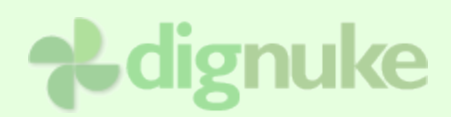

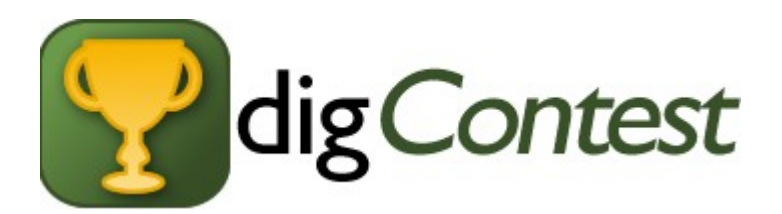

### **Version 3.0.0**

**User Guide**

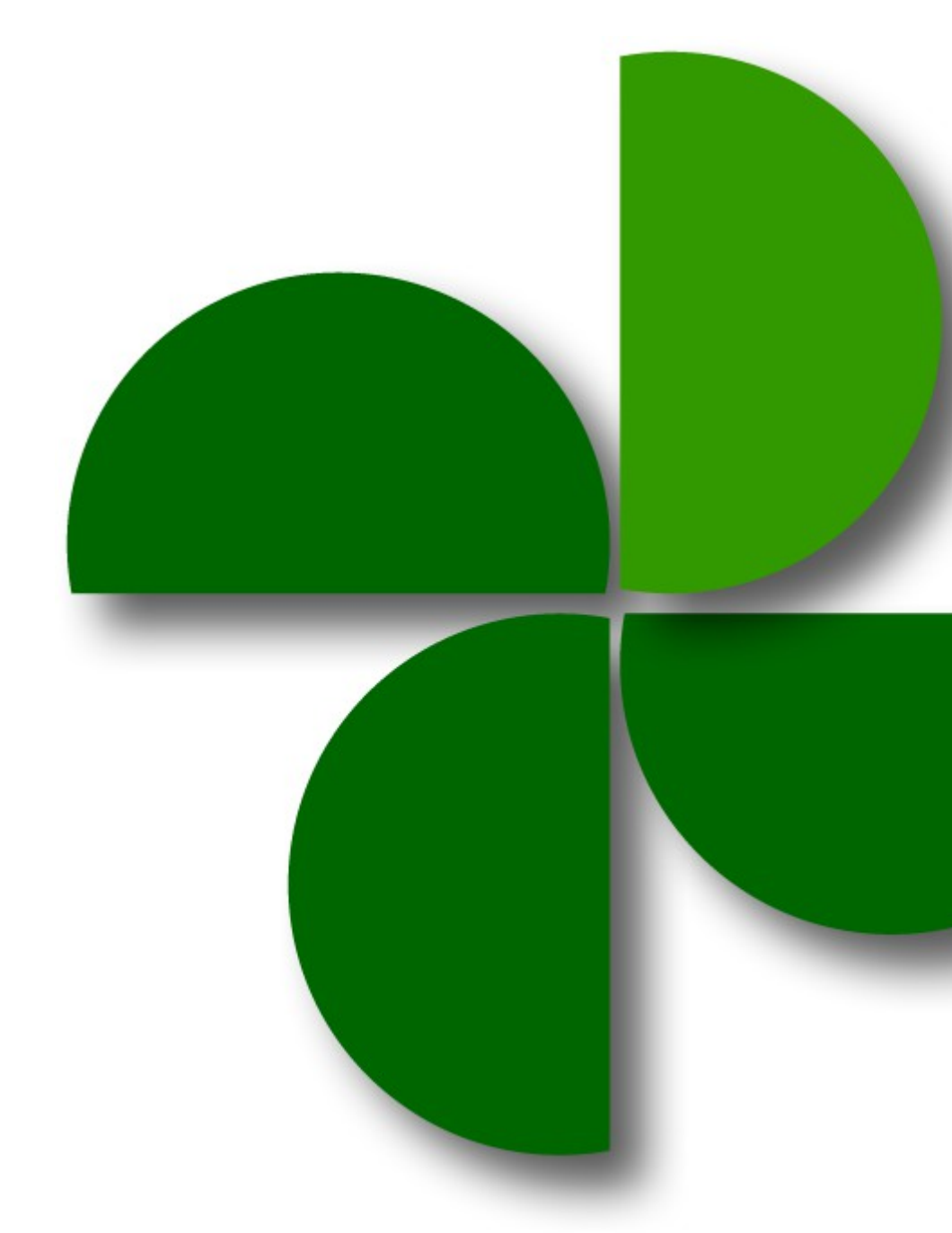

### **Table of Contents**

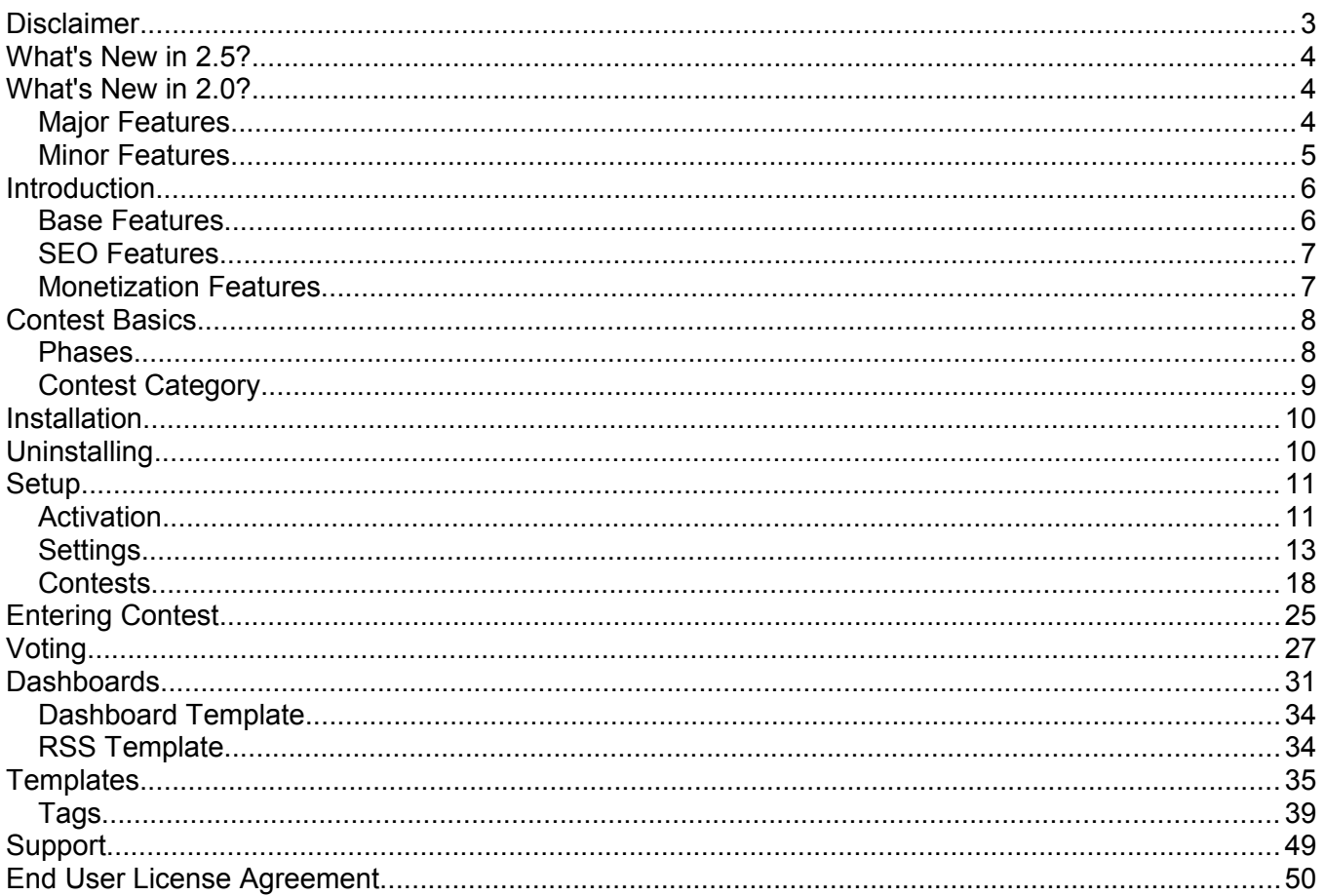

### **Disclaimer**

If you run a public contest, you are responsible for assuring you are compliant with your local laws and regulations. Each state and country has different rules about running contest.

### **What's New in 3.0?**

- DNN 6.2 Journal Integration. Post Journal Entries for Entering a Contest, Commenting on an Entry, Voting on a contest, and Winning a contest!
- Utilize DNN 6 Client Resource Management for combining CSS and JavaScript files
- New Thank You messages that include Facebook share.
- New Admin interface

### **What's New in 2.5?**

- Active Social Integration. Post Journal Entries for Entering a Contest, Commenting on an Entry, Voting on a contest, and Winning a contest!
- Built-in Template Editor
- Featured Contest Tab allows you to feature a contest and put it in it's own tab. Or if you want to focus on 1 contest, you can set your featured contest and remove the tabs in tabs.html
- Added new voterid mode of User and Email. So if 2 dnn users with the same email try to vote on a contest they will be stopped (depending on vote mode).
- No redirect voting option allows user to vote without being redirected to the thank you message. See incVote.html template for some changes.
- NEW 15 day trial

### **What's New in 2.0?**

#### *Major Features*

- **Dashboards** You can create quick summaries views of your entries or contests.
- **Comments** Users can now comment on entries.
- **UserID & IP Voter Mode** You can now restrict multiple voting by using UserID OR IP at the same time.

- **RSS Feeds** Dashboards and Contests themselves have RSS feeds
- **Friendly SEO URL** You can specify what the page title / description will be for your contests and entries.
- **Gravatars** On both the entry and comments.
- **Smart-Thinker Story Feed Integration**
- **Support for pasting YouTube video embeds for video contests**

#### *Minor Features*

- **Next & Prev Entry Links**
- **Image type validation (jpg, png, gif, bmp)**
- **Specify # contests per page**

### **Introduction**

**digContest is a contest module which allows you to run contests on your site. You can run several types of contests:**

- Photo Contest (Babies, Dogs, Cars, Logos, etc)
- Poetry Contest (Or any type of text)
- Photo Caption Contest
- Url Contest (Websites, different pages on your portal for things like user profile contests, video contests, etc)

### *Base Features*

- **Integration** with Active Social and DNN Journal
- **Entry and Contest** Dashboards
- **Unlimited contests**, multi-portal compatible.
- **Unlimited entries** or you can limit the number of entries per contest., and the number of entries per user.
- **Template driven**, you can make your contests look the way you want!
- **Voting is done by vote count**, not rating! Entries with the highest vote count wins. Ties are decided by whoever submitted their contest first wins the tie.
- **Multiple voting modes**, one vote per day, one vote per contest, vote multiple items per day, and more!
- **Identify user via user account or IP address** if you don't want to require the user to sign up for an account.
- **Supports DotNetNuke built-in search**
- **You can specify contest rules and prizes**.
- **You can define dates for different phases of the contest.**
- **Admin users** (or users for the roles specified) approves all entries before they are displayed. Users will get an approve or deny email. You can also specify an optional message so the user isn't in the dark why they were denied.
- **Role based security for approval, and submitting entries.**

### *SEO Features*

- All navigation uses urls, no postback for navigation so search engines can see all your contest content.
- Specify Page Title and Descritpion
- Friendly Urls

### *Monetization Features*

- **Keep users coming back** by allowing users to have a vote EVERY day of the contest
- **You can hide the number of votes** and ranking until the contest is complete so users won't get discouraged and stop participating
- **Insert ads into content.** How many times would you like to insert banner ads in the content of a module? You can have a 4x8 listing of entries with banners in random slots, or in specific rows and columns.

### **Contest Basics**

#### *Phases*

Each contest has an **Entry Begin**, **Vote Begin**, and **Vote End** date. These three dates are used to determine the phases of your contest.

**IMPORTANT:** Understanding the phases of a contest is important because in some cases different templates are used, and you can select different features depending on which phase the contest is in.

There are four phases to a contest:

**Before Entry** is before the entry date

**During Entry** is the phase when users can enter the contest

**During Voting** is the phase when users can vote on the submitted entries.

**After Voting** is the phase when the contest is done, and the winners are displayed.

All phases end at 11:59 PM, and begin at 12:00AM (midnight) using the servers time. Below is a representation of how the dates are used to determine the phases of the contest:

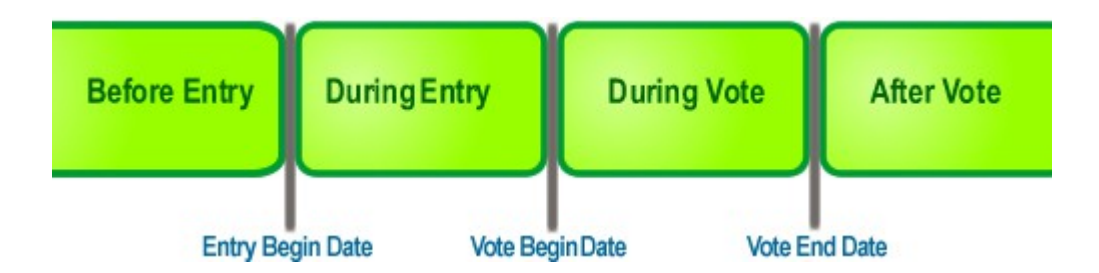

**NOTE:** Since 3.0, you can now have the During Entry period overlap the During Vote period so you can allow submissions while voting is occuring.

### *Contest Category*

A contest can be Open, Closed, or Future. If the contest is in the Before Entry, it is a **Future** Contest, if it is in the During Entry or During Vote phase, it is **Open**. If it's in the After Vote phase, it is **Closed**.

### **Installation**

- 1. Login as host to your DotNetNuke portal.
- 2. Go to Host > Module Definitions
- 3. From the Module menu, select **Upload New Module**
- 4. Browse and upload the .zip file you received.

After the install, the module will be available in the Modules drop down in the control panel at the top of your portal.

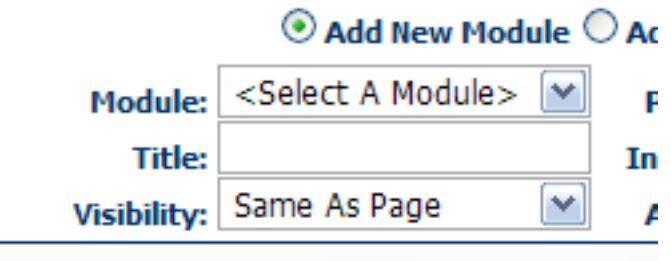

Then just add the module to any page you want.

### **Uninstalling**

- 1. Login as host to your DotNetNuke portal.
- 2. Go to Host > Module Definitions
- 3. Edit the digContest module by clicking the edit icon.
- 4. Click **Uninstall** to uninstall digContest.

### **Setup**

For each digContest module you add, you can have multiple contests in that module. If you add another digContest module on a different page, you will have a different set of contests for that module. After you add a digContest module to a page, choose *Admin* from the module drop down menu.

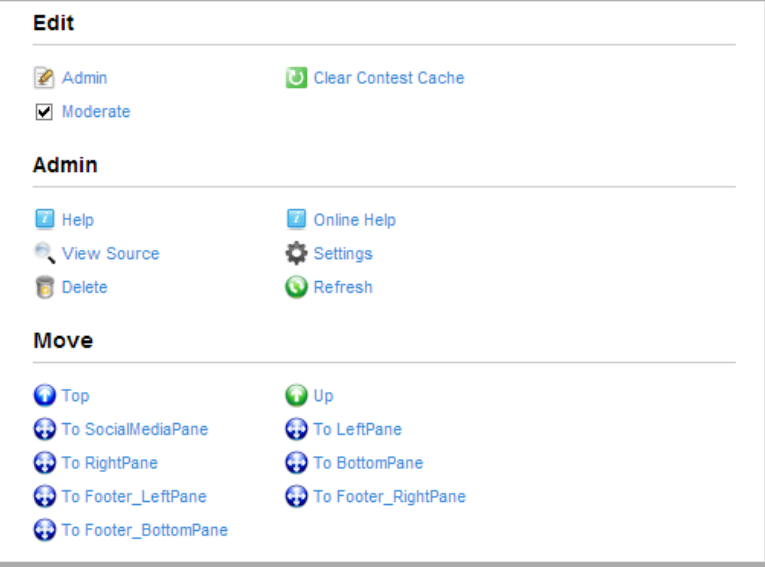

### *Activation*

You will need to activate digContest before you can begin using it. To get you activation code, login to your user account at dignuke.com and go to **Downloads > Licenses**. If you installed the Trial version, you can activate your trial version from the License tab in the admin.

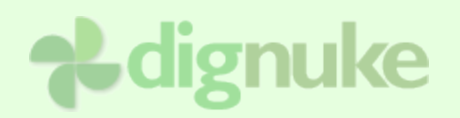

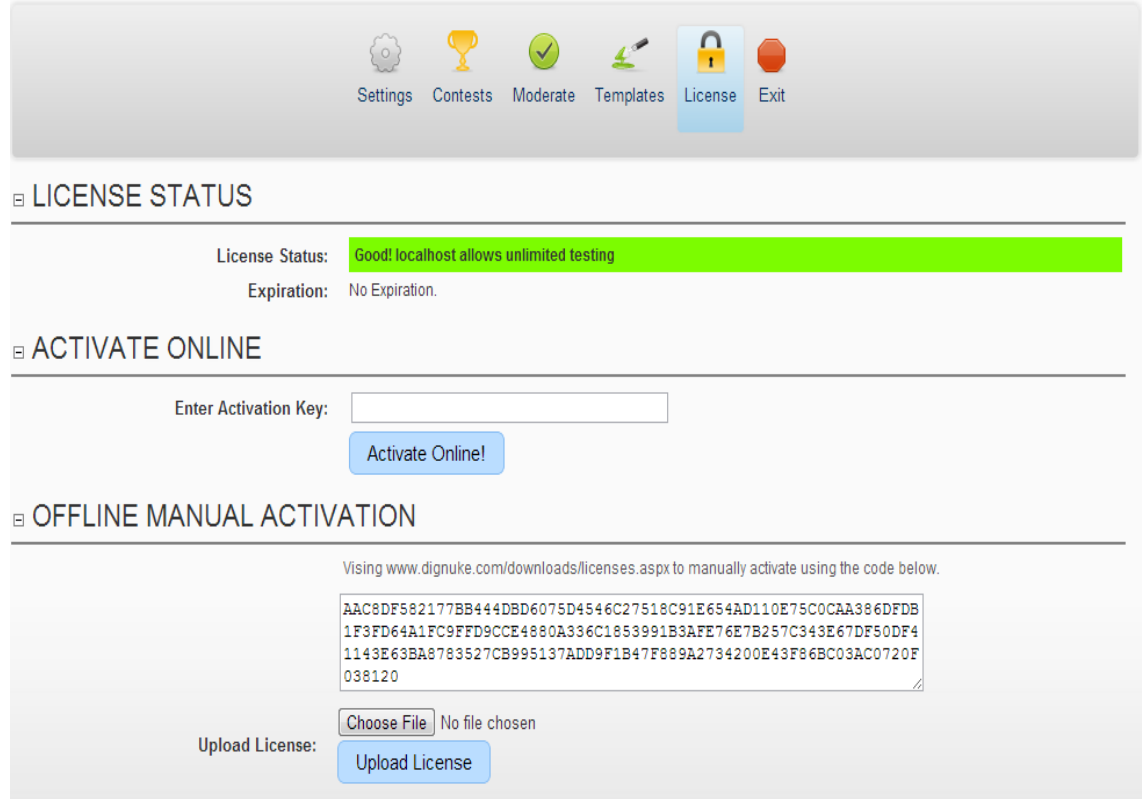

### *Settings*

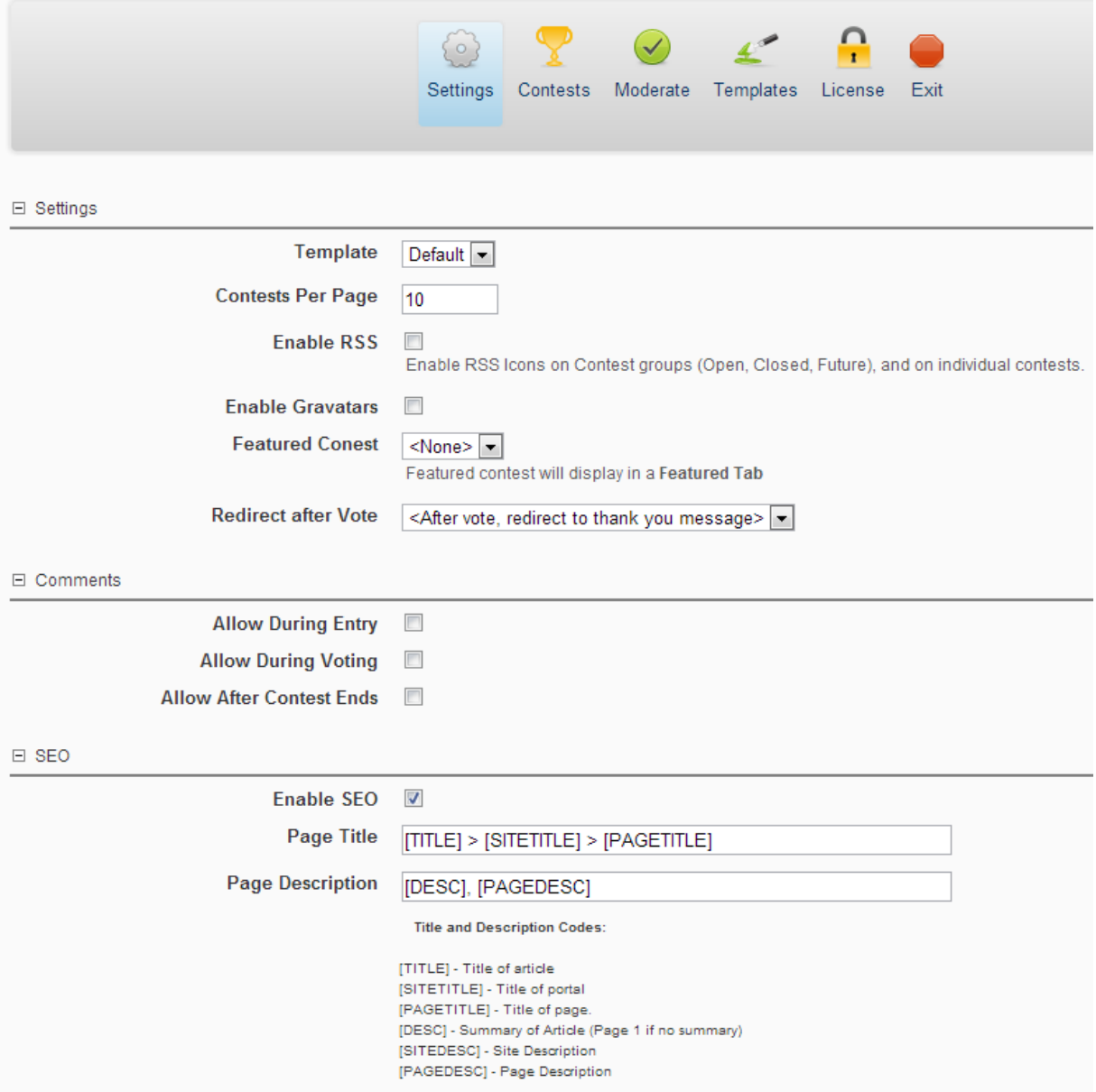

#### **Template**

The template defines the look and colors of your digContest module. It does NOT define the layout of the actual entry items like the entry title, description, and photo. Those are defined in the contest settings.

#### **Contests Per Page**

Number of contests that appear on each page (Open, Closed, Future).

#### **Enable RSS**

You can have RSS feeds in each of the contest phase tabs (open, closed, future) and the RSS will contain contests. You can also have an RSS feed on each individual contest which will display entries in the feed. The sorting of the RSS entries work as follows: Open Contests – Contests with voting ending first will display at the top Closed Contests – Contests with voting ending last will display at the top Future Contests – Contests starting next will display at the top

#### **Enable Gravatars**

Display gravatars from [gravatar.com.](http://www.gravatar.com/) Gravatars will be displayed on entry detail and comments.

#### **Featured Contest**

A featured contest allows you to focus on one contest. The featured contest will display in the featured tab.

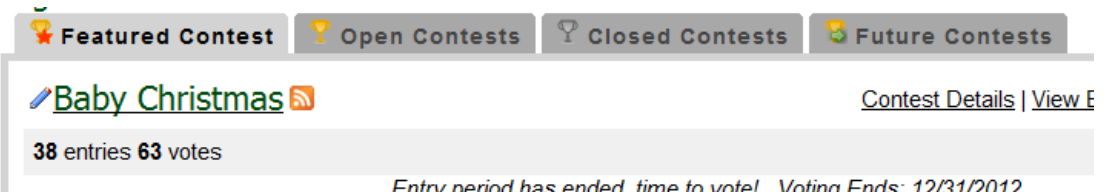

Entry period has ended, time to vote! Voting Ends: 12/31/2012

Featured contests are also good if you really only want to focus on 1 contest. You can edit the tabs.html template and remove the tabs, and only your featured contest will display.

#### **Redirect after Vote**

By default, after the user votes, they are redirected to a Thank You message. You can now change it so it refreshes the current page after voting so the user will say on the entry detail or entry list page.

#### **Comments**

Choose which phases of the contest users are allowed to leave comments.

#### **Enable SEO**

Rewrite page titles and descriptions for better SEO

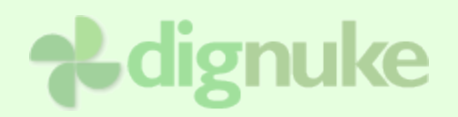

#### □ Third Party Integration

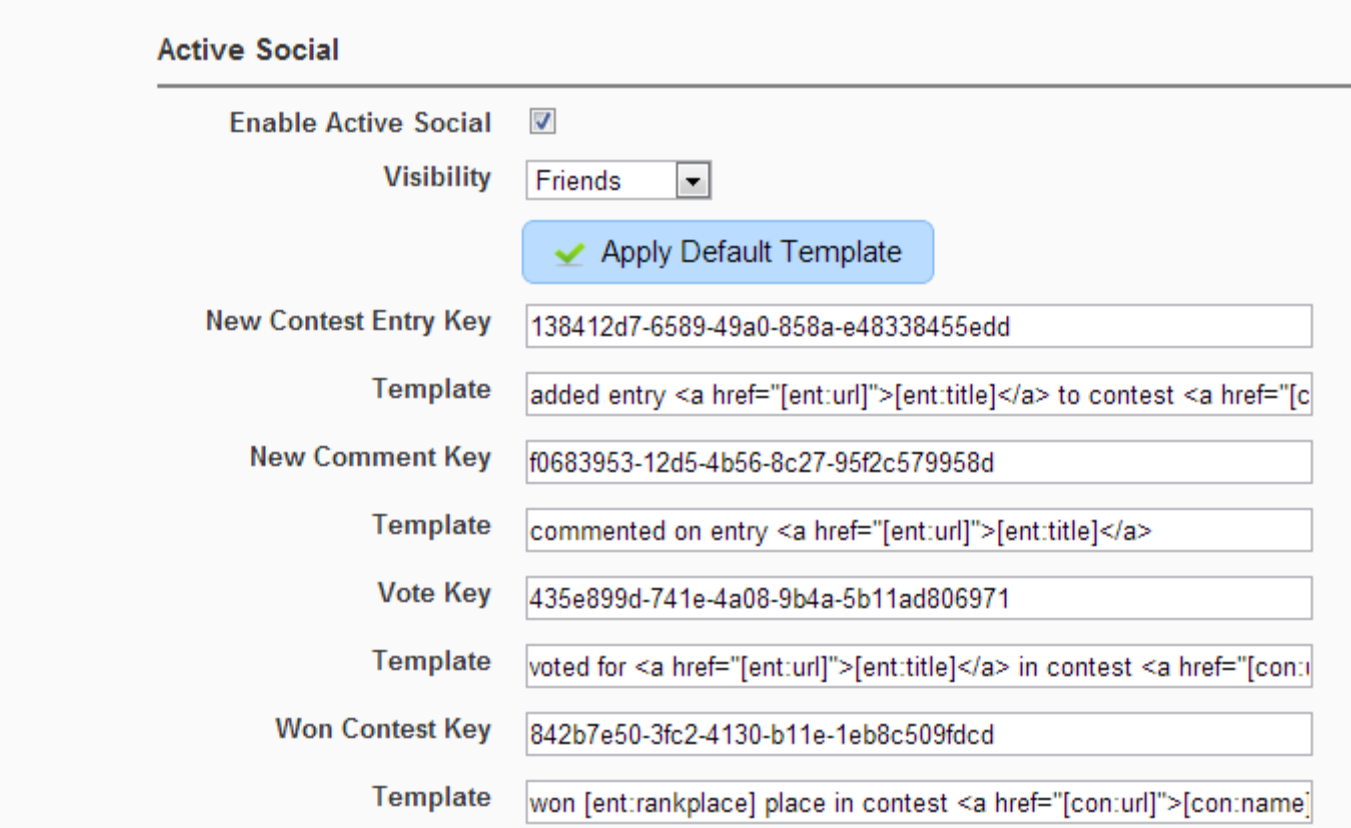

#### **Enable Active Social**

This will enabled integration to Active Social. You can post journal entries on user walls for when someone Enters a Contest, Comments on an Entry, Votes on an entry, or Wins a contest.

#### **Visibility (Security)**

This determines the security for the Journal Entries, you will typically choose everyone.

**Keys**

This is where you enter the API key that is give by Active Social. To setup in Active Social, do the following:

Select Journal in the Active Social Control panel

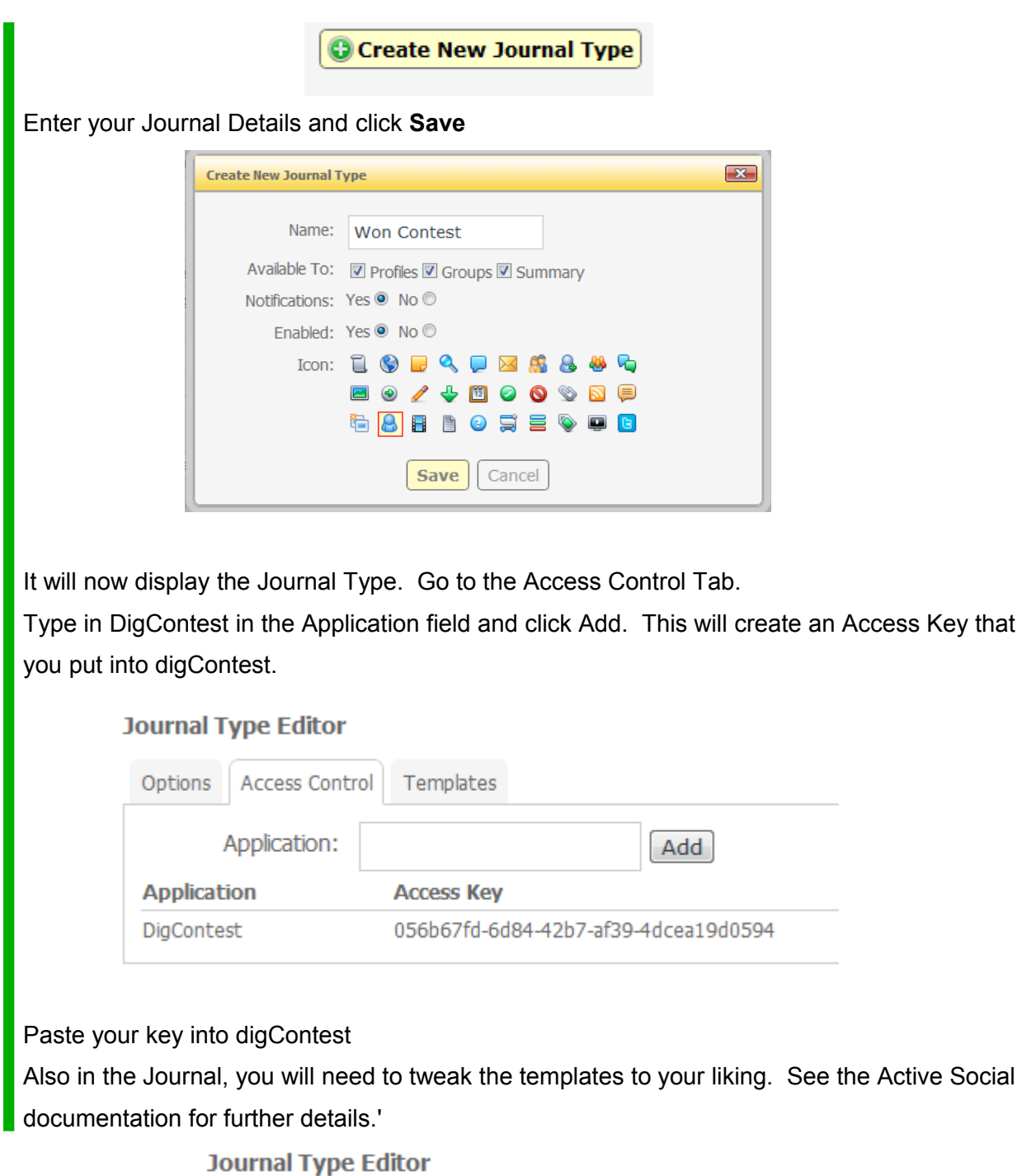

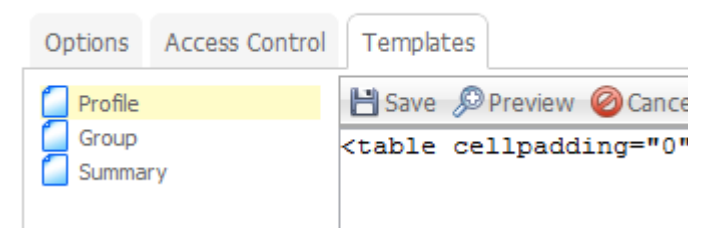

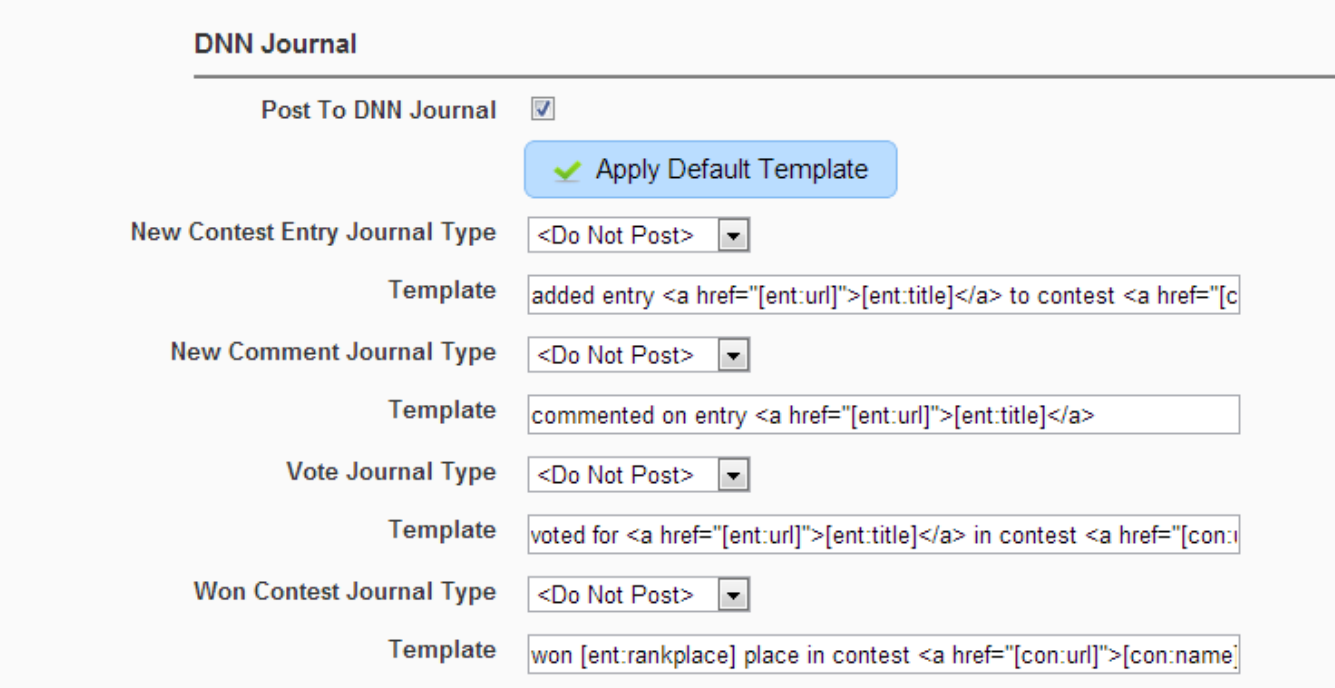

#### **Post to DNN Journal**

**Enable posting to the DNN 6.2+ Journal** 

#### **Journal Type and Template**

Select the Journal Type you wish to post to, and specify the template of the content you want posted to the Journal

#### **Smart Thinker - Story Feed**

**Enable Story Feed**  $\overline{\mathbb{R}^n}$ 

DO NOT SELECT unless you have Story Feed installed.

#### **Enable Story Feed**

Enable with smart-thinker's User Profile Story Feed module. Entries will be added for the following:

Add Entry, Add Comment, Vote Entry, Won Contest.

Vote Entry will NOT display who they voted for.

### *Contests*

When you create a contest, there are many options that allow you to customize the contest to your needs. Below we will break the contest settings into parts and explain each setting to you.

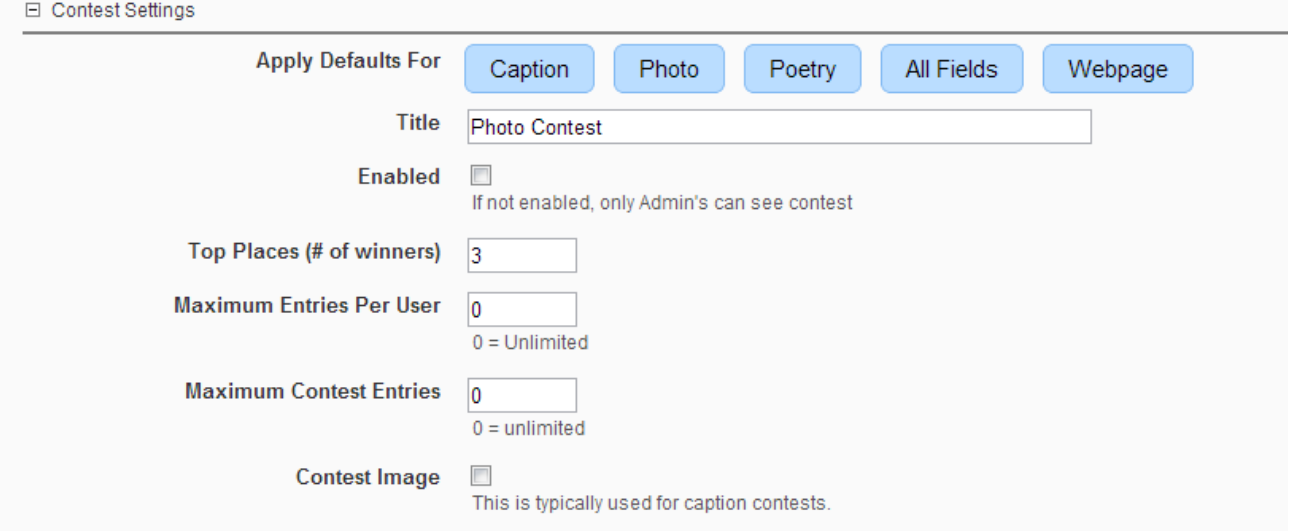

#### **Apply Defaults**

You can use these functions to quickly set the settings for different types of contests. It will set various settings throughout the contest.

#### **Title**

This is simply the name of the contest

#### **Enabled**

If this is checked, everyone can see the contest. If disabled, only Admins can see the contest.

#### **Top Places**

This is the number of winners the contest can have.

#### **Maximum Entries Per User**

 $\blacksquare$  Maximum number of entries each user can submit to this contest. 0 = unlimited

#### **Maximum Contest Entries**

 $\blacksquare$  Maximum number of entries the contest is allowed. 0 = unlimited

#### **Contest Image**

The Contest Image is if you would like to show an Image with your contest which is needed for Caption contests.

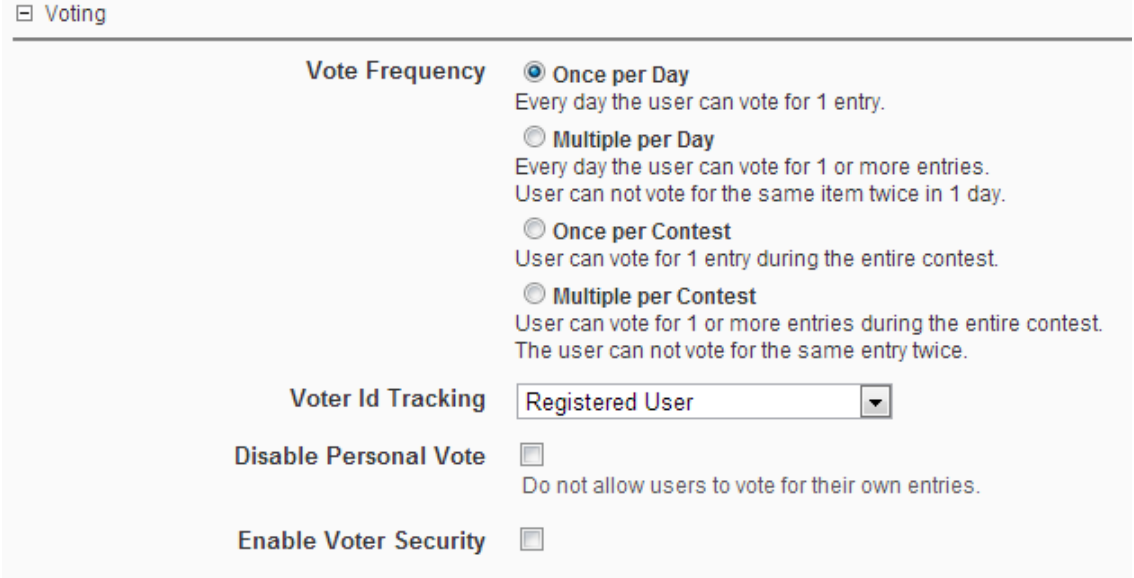

#### **Vote Frequency**

This decides how often a user can vote for an entry. See the descriptions above for further information on each option. Also reference the Voting section below for more details.

#### **Voter Id Tracking**

This determines how user votes are tracked in the system. You can choose Registered User,

or IP Address, or both Registered User & IP. It is recommended that you choose Registered

User if possible. Choosing Registered allows a more exact method of tracking votes.

#### **Disable Personal Vote**

Disable users from voting for their own entries.

#### **Enable Voter Security**

This lets you specify which DNN Roles are allowed to vote.

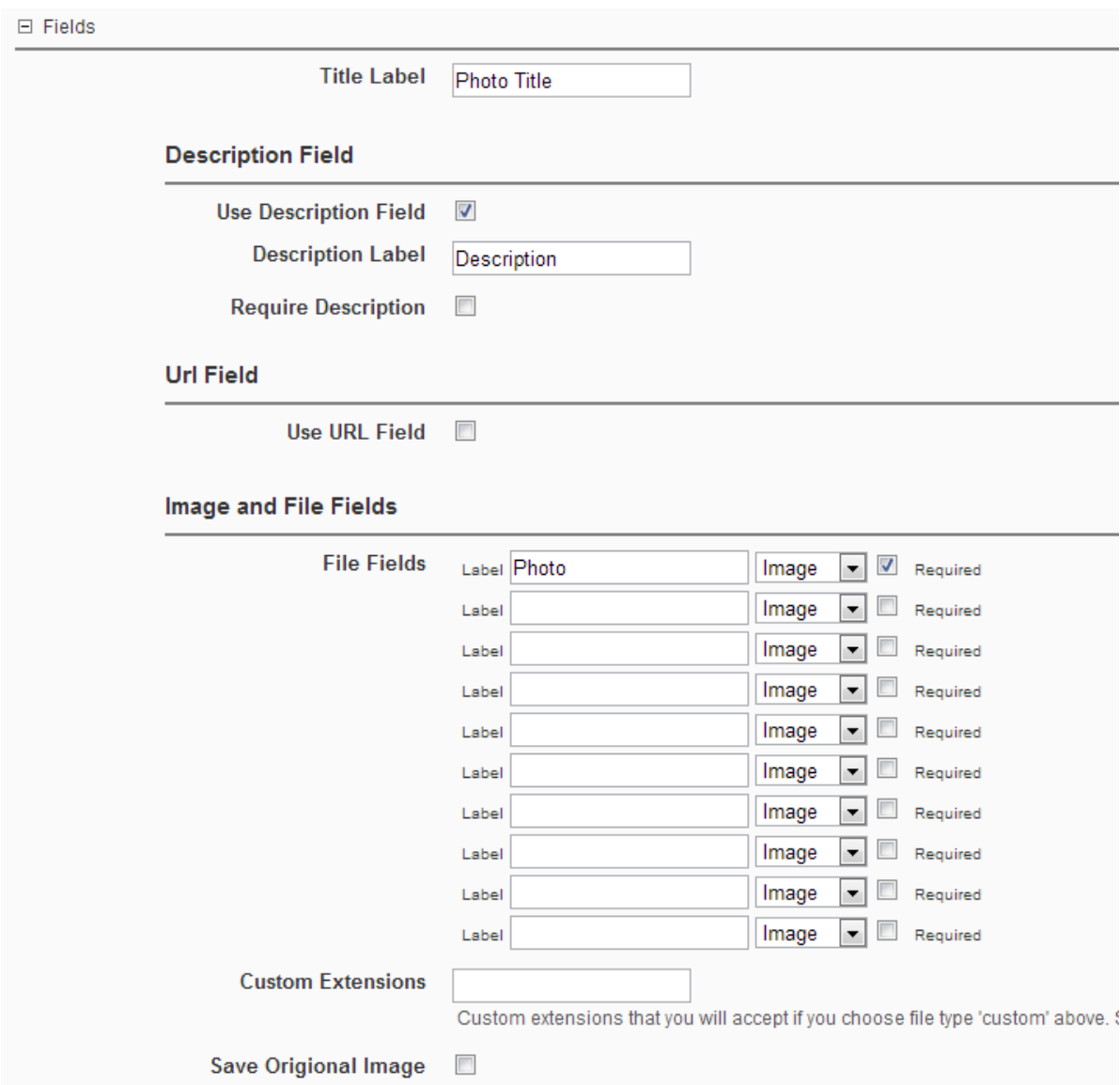

#### **Field Title Description Photo URL, Contest Image**

There are four field types that you can use in your contest. Title, Description, Photo or File (up to 10), and URL. Depending on the type of contest you want, you can select different fields to enable, and optionally require for your contest. Every entry requires a **Title**.

#### $\Box$  Dates

A Contest has 3 phases, Entry, Voting, and Complete. You can set the dates when the Entry begins, when contest is Complete. This is the most fair way to run a contest because this means each entry will have the while the Voting is occuring, but this is not the most fair way to run a contest.

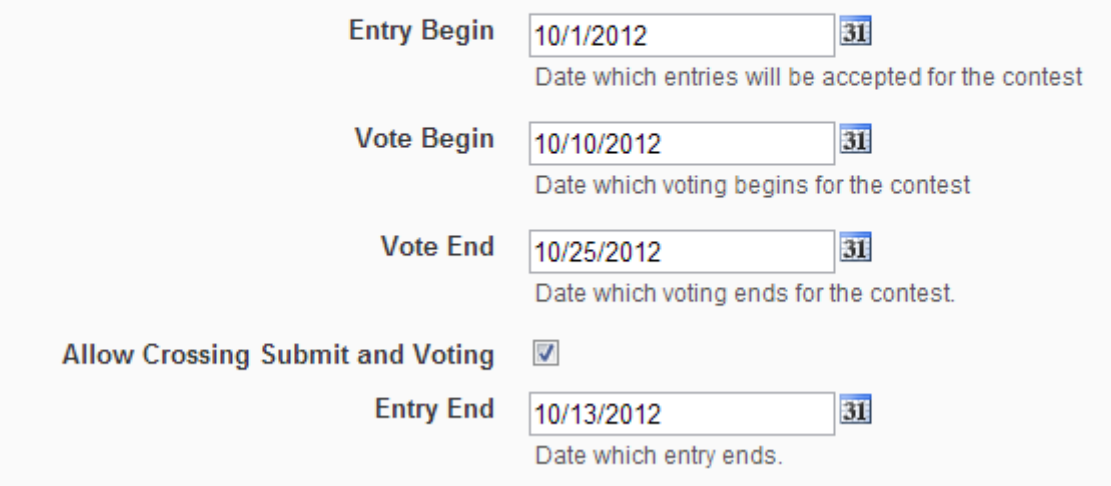

#### **Entry Begin, Vote Begin, Vote End**

These three dates dictate the different phases of your contest. See **Contest Basics** section above for more information on the phases of the contest.

**Before Entry** – Any date before the Entry Begin date is in this phase.

**During Entry** – Any date from the Entry Begin date to the day before the Vote Begin date

**During Vote** – Any from the Vote Begin Date up to and including the Vote End Date.

**After Vote** – Any date after the Vote End Date.

All dates are from midnight from the server timezone.

#### **Allow Crossing Submit and Voting**

This will allow you to allow Entries while Voting is occurring.

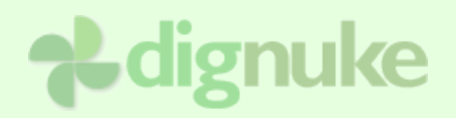

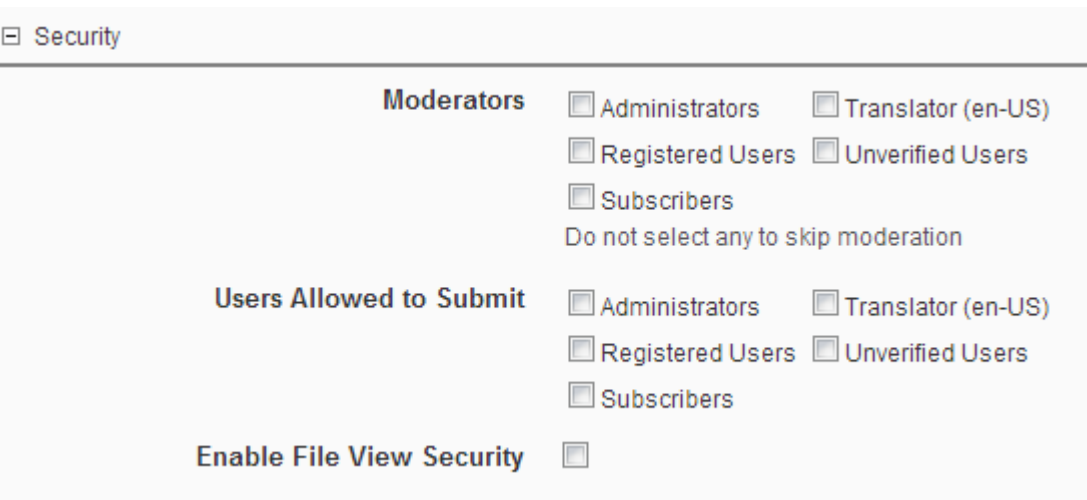

#### **Moderators**

DotNetNuke roles allowed to approve entries for this contest. Users in this role will get an email when an entry is submitted and needs approved.

#### **Users allowed to submit**

DotNetNuke roles allowed to submit entries in this contest.

#### **Enable File View Security**

If enabled, only users of the selected roles can view any files associated with the contest entry.

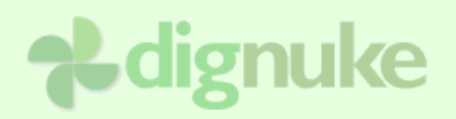

#### □ Contest Display Settings

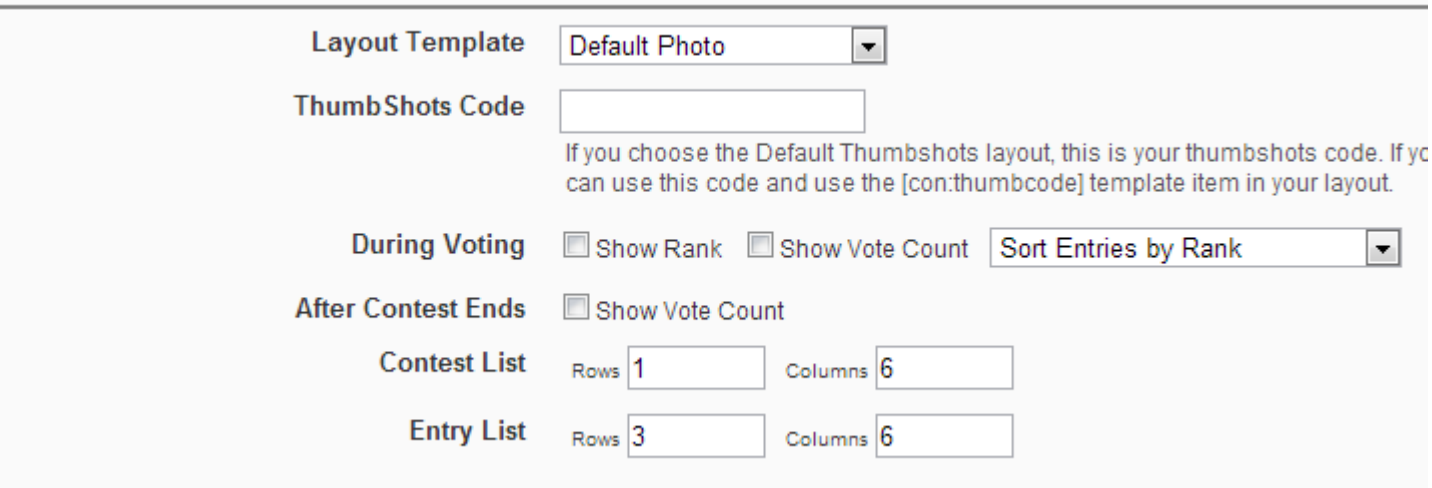

#### **Layout Template**

These are stored in DesktopModules/DigContest/Layouts. These are templates that define the way your entry looks in the contest. There are several pre-defined layouts, and you can make your own if you wish.

#### **Thumbshots Code**

If you are using the "Default Thumbshots" layout, enter your thumbshots id.

#### **During Voting**

The whole purpose of these options is because you may not want to give too much

information to the users that may discourage them from voting. It's up to you to decide how much information you would like to show the users.

**Show Rank** - This will allow users to see the entries current rank.

**Show Vote Count** – This will allow users to see entries vote count.

**Sort Entries by Rank** – This will show the entries by rank.

**Show Entries in Random Order –** This will show the entries in random order.

#### **After Contest Ends**

**Show Vote Count** – This will allow users to see entries vote count after the voting is complete.

#### **Contest List**

Choose the number of rows and columns that are listed in the summary of entries in the contest listings.

### **Entry List**

Choose the number of rows and columns that are listed in the contest list of entries.

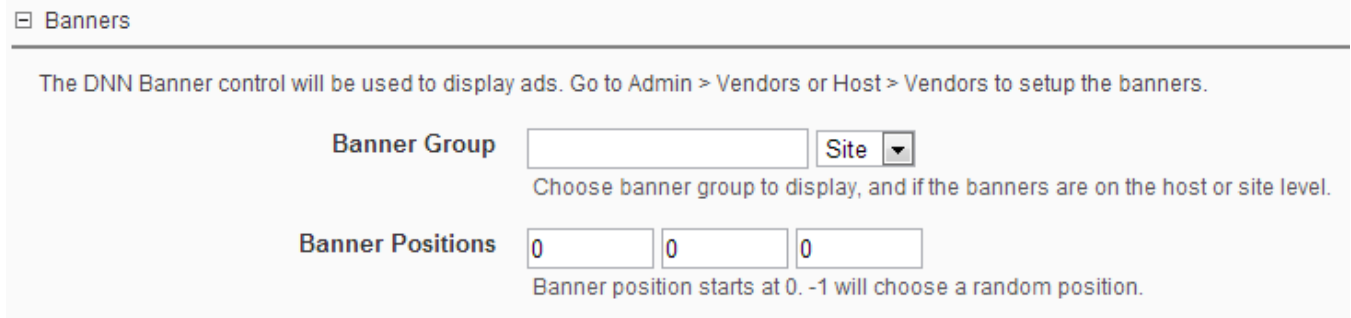

#### **Banner Group**

**Banner Group** is the group specified in the Vendors banners.

**Site/Host** determines which Vendors banners to use.

#### **Banner Positions**

This is where you specify in the entry list you want the banners to appear. Enter -1 for random position.

### □ Contest Descriptions

#### **Contest Details**

Contest details is where you include exactly what the contest is about and what you are looking for in the entries. You can also include a sample of what you are looking for in the contest. You should also detail any **prizes** and **rules** for you contest. This is displayed when the user selects **Contest Details** and when the user **Submits an Entry**

#### **Contest Description Summary**

This is a summary of the contest that is dispalyed in the **Contest List** and **Contest Page**. Give a brief description of the contest.

#### **Instructions**

This text is displayed when the user **submits an entry**. You want to specify any special instructions for submitting an entry. If you don't specify any text, the field will not be displayed.

### **Entering Contest**

You must be a registered user to enter a contest. The users allowed to enter the contest are decided by the Roles Allowed To Submit option on the Contest. The Contest Details and Instructions will be displayed on the entry from. If there are no Contest Details or Instructions defined, they will not display on the form.

The Entry Details section vary depending on the type of contest and the options chosen for the entry fields in the contest.

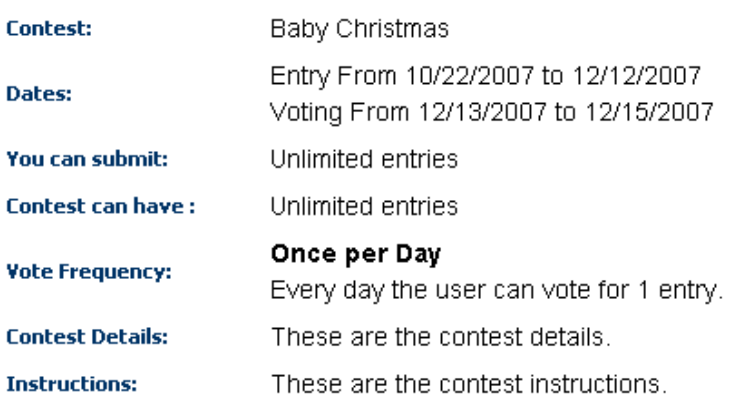

### **Contest Details**

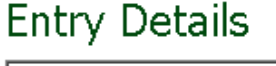

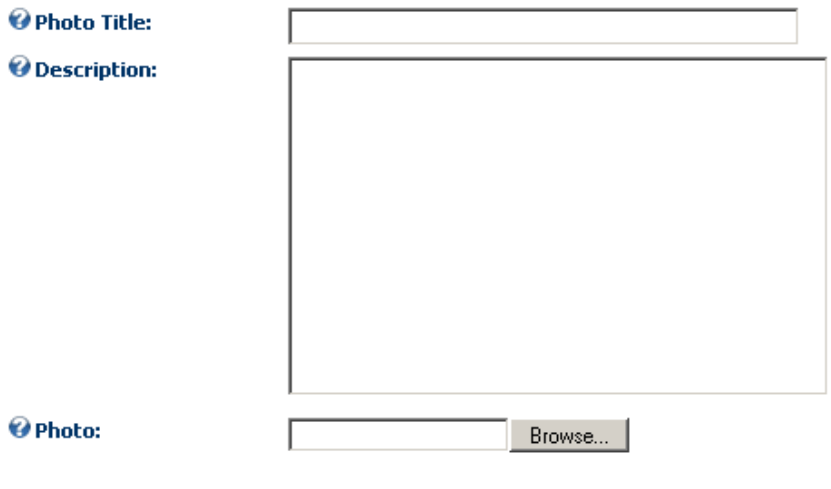

Submit Entry

After the user submits their entry, they will be given the following message which is configurable through the SubmitShare.html layout file. If the Vote Redirection in the Settings is set to stay on the same page will not redirect to the Submit message.

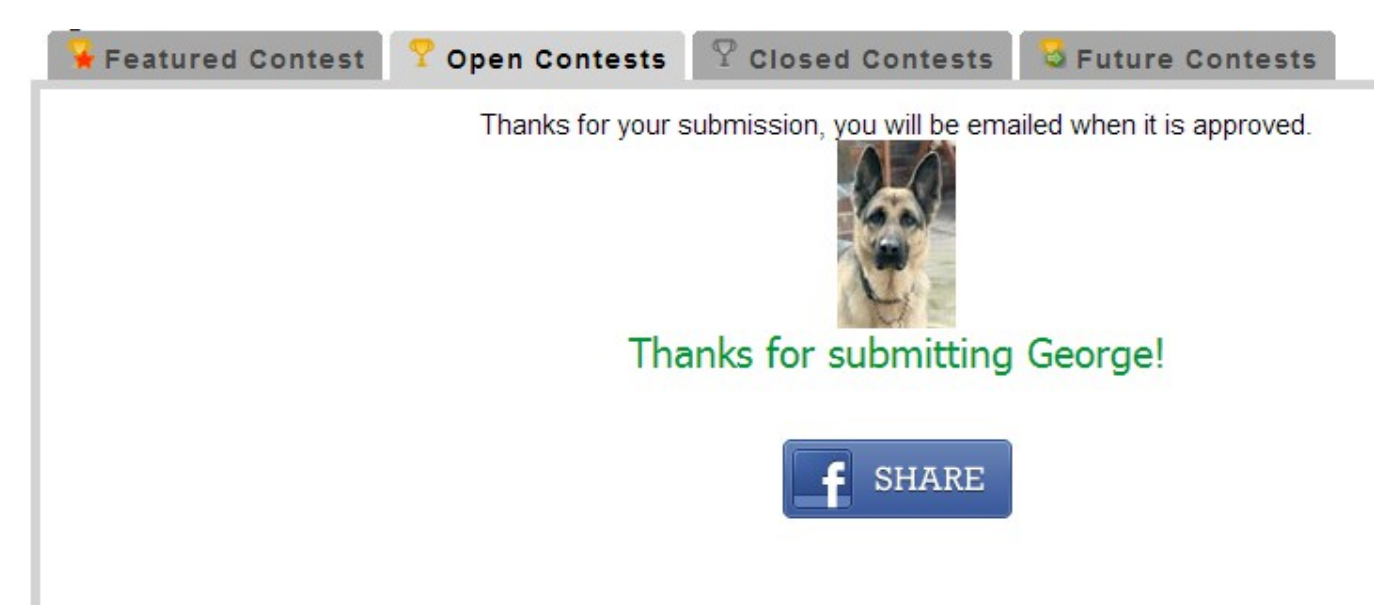

Notice in the sample above that it's telling the user that they will be emailed upon approval. If there is no moderation, that message will not be displayed.

### **Voting**

Winners and rankings are calculated by the total number of votes an entry receives. The entry with the most votes is the winner.

**IMPORTANT:** If there is a tie in the number of votes, the entry which was submitted FIRST will be the winner.

Votes can be tracked by DNN User, IP address or Email address. You can specify different voting frequencies from one vote for the entire contest, to multiple votes every day. Please reference the contest details above for an explanation on the voting frequencies.

If you are looking for a contest that gains users on your site, and keeps bringing back users to your site. We recommend you do Voter Tracking by DNN User, not IP address, and you choose One Voter Per Day for your voting frequency.

When the user views the entry, depending on the vote frequency and their voting history, they will be allowed to vote for an entry. Below you can see a typical entry view with the Vote button.

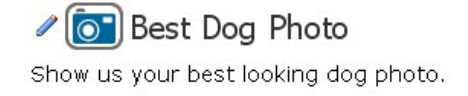

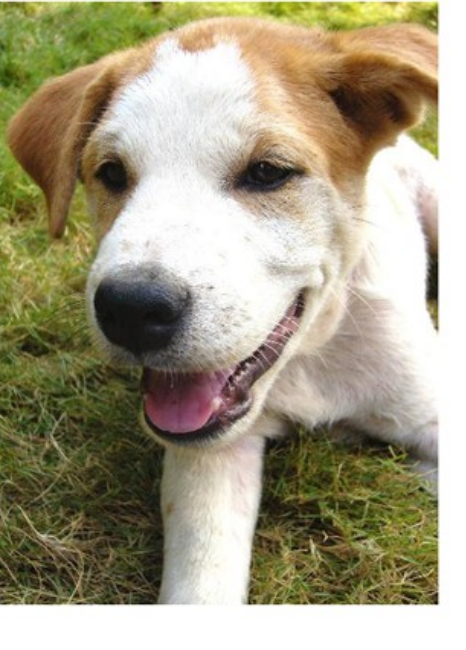

My dog Biff<br>by host on 3/18/2007 1:51:49 PM Biff is a wonderful dog

Vote !

Details | Entries | My Votes | Contests

After the user votes, they will be given an acceptance screen that looks like the following: You can modify this message in the ShareVote.html in the Layout.

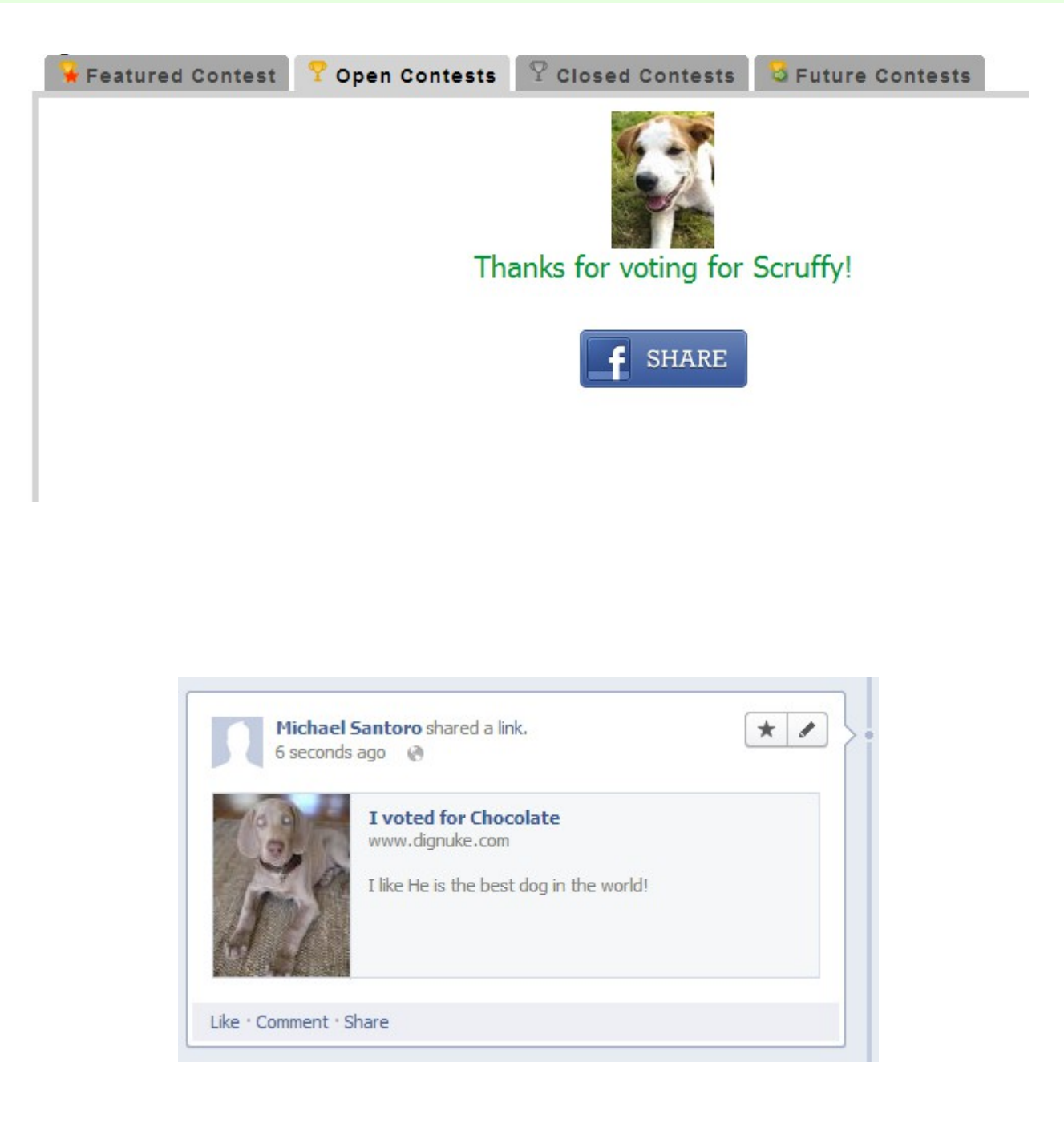

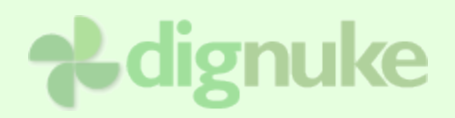

### **Dashboards**

Dashboards allow you to create a summary or snapshot view of the contest information. You can create a dashboard of Entries or Contests. Some of the things you can report in the dashboard are:

- Latest Entries
- Latest Winners
- Expiring Contests
- Upcoming Contests

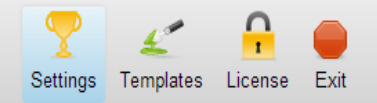

 $\equiv$  Settings

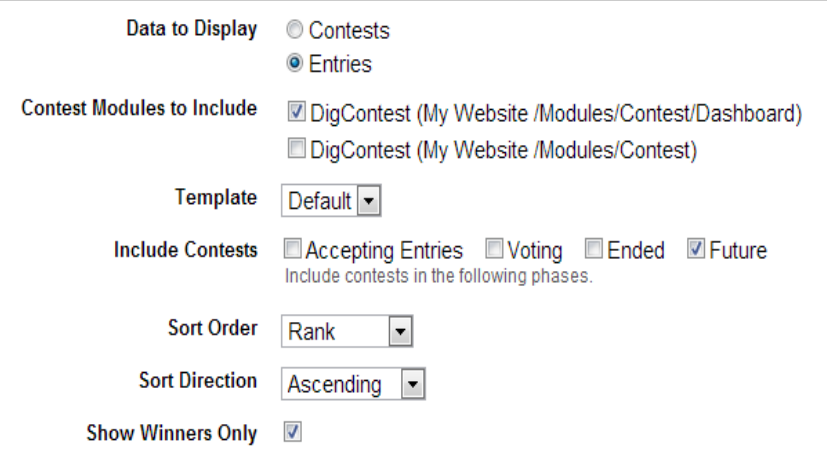

#### **Data to Display**Contests will report contests

**Entries will report contest entries** 

#### **Contest Modules toInclude**

Choose which modules on your portal you want to include in the dashboard

#### **Template**

Choose which template should be used. The Layout templates from the contest settings will be uses to display entry information.

#### **Include Contests**

Choose which type of contests should be included in the dashboard.

#### **Sort Order**

Choose the order which items should be displayed in the dashboard.

#### **Show Winners Only**

**Only show winning entries** 

### □ User Mode

Show entries for a particular user ID that is specified in the querystring

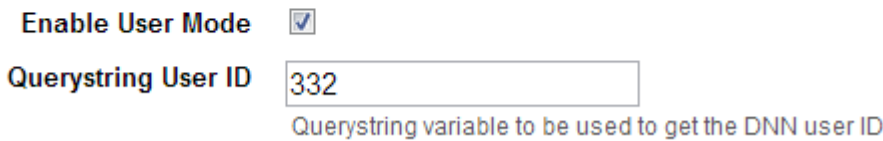

#### **User Mode & Querystring User ID**

User mode can be used for profile pages. Specify the DNN UserID querystring variable and the dashboard will only show entries for that user. If User Mode is enabled, and there is no UserID querystring, it will show entries for the currently logged in user.

### $E$ RSS

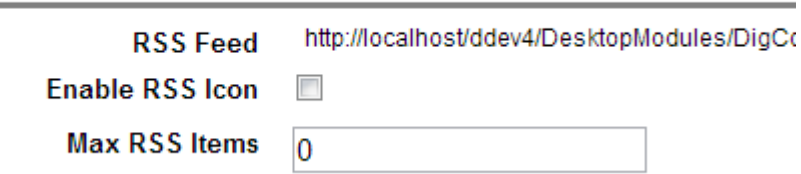

#### **RSS Feed**

This is the RSS feed for the dashboard. You may want to use this to be consumed by other modules like digScatter.

#### **Enable RSS Icon**

Show the RSS icon on the dashboard.

#### **Max RSS Items**

Maximum number of items to display in the RSS feed, the RSS Feeds ignore the RowCount and Column Count. Enter 0 for unlimited items.

#### $\Box$  Content

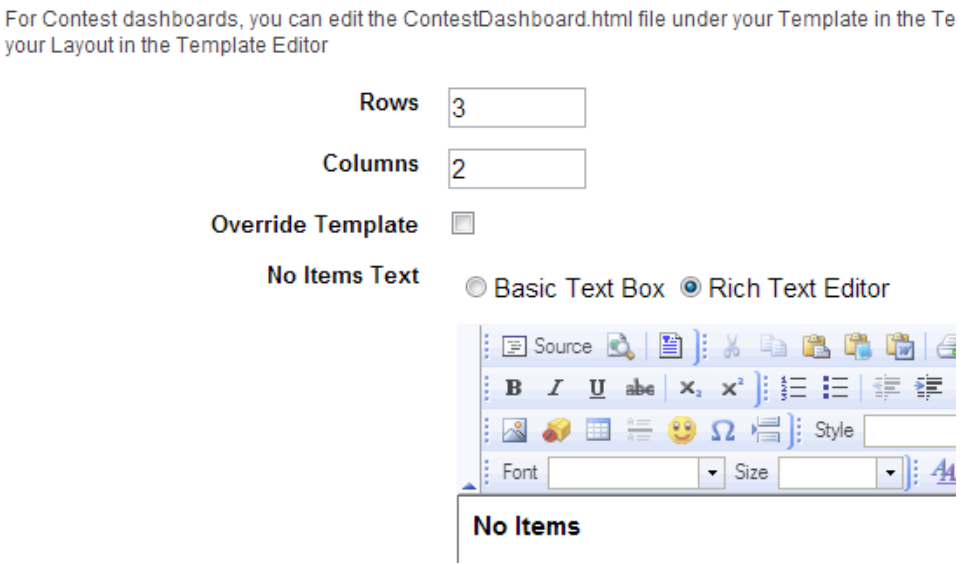

#### **Row Count**

Choose the number of rows to create

#### **Column Count**

Choose the number of columns to create

#### **Override Template**

By default the DashItem.html template in the Layouts folder is used, you can override that here if you wish.

#### **No Items**

What to display where there are no items.

### *Dashboard Template*

To change the look and feel of the dashboard entries, you need to modify **DashItem** template in DesktopModules/DigContest/Layouts/{layout|}/

### *RSS Template*

To change the look and feel of the RSS entries, you need to modify **RSSEntry** template in DesktopModules/DigContest/Layouts/{layout|}/

### **Templates**

digContest has a very flexible template system that lets you define they way you want your contest to look. Below are the template files stored in DesktopModules\DigContest\Templates\Default.

> **IMPORTANT:** Do not modify any of the default templates that come with DigContest. These may change in the future and overwrite any changes you have made. Copy the default template to a new folder and start working from there.

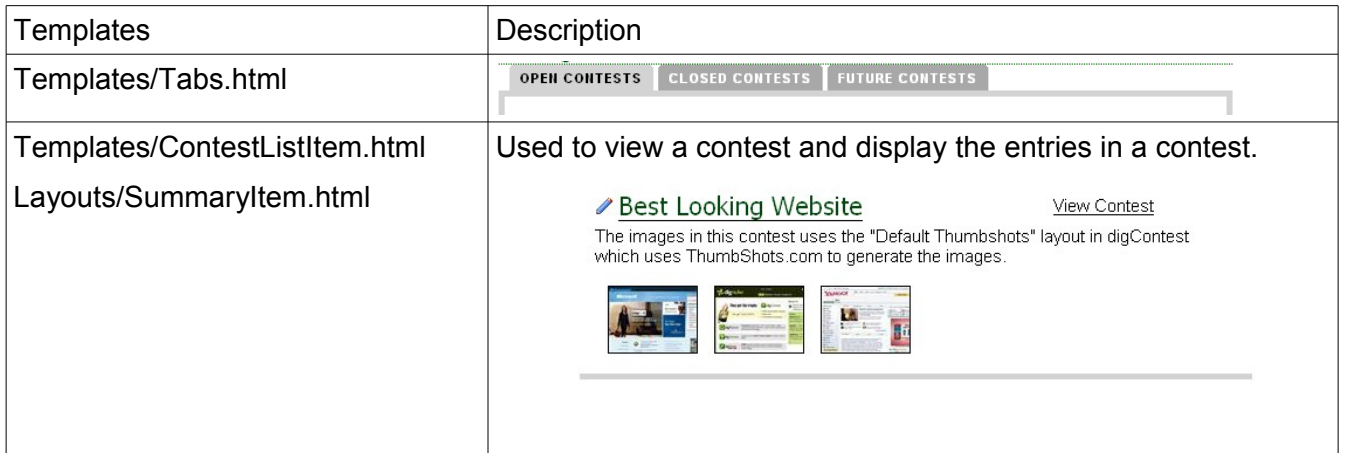

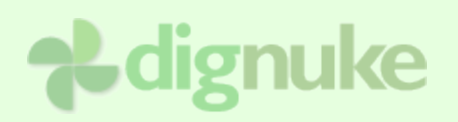

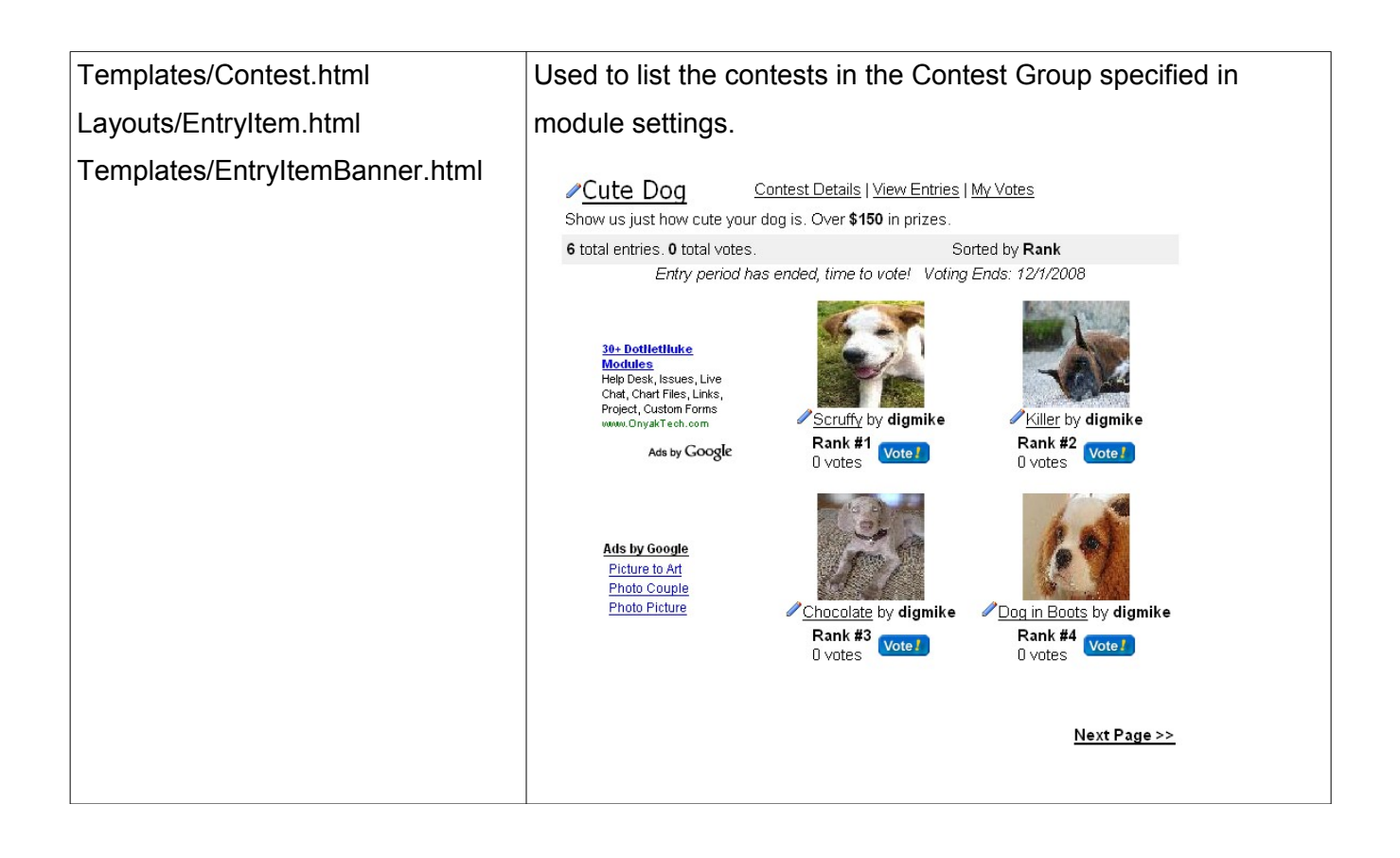

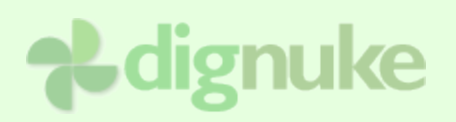

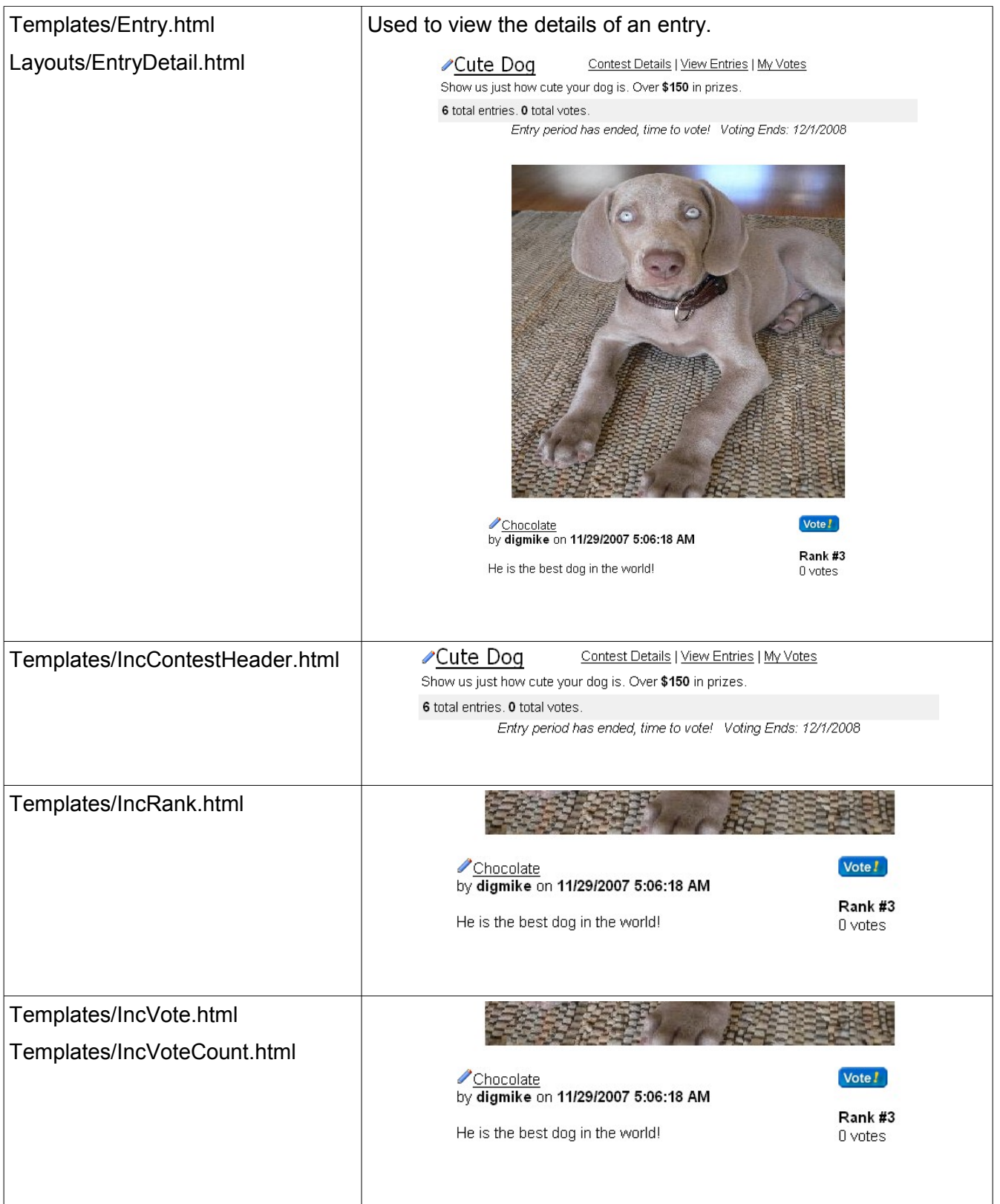

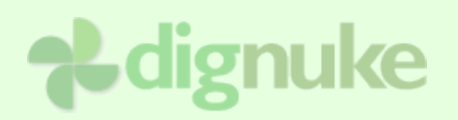

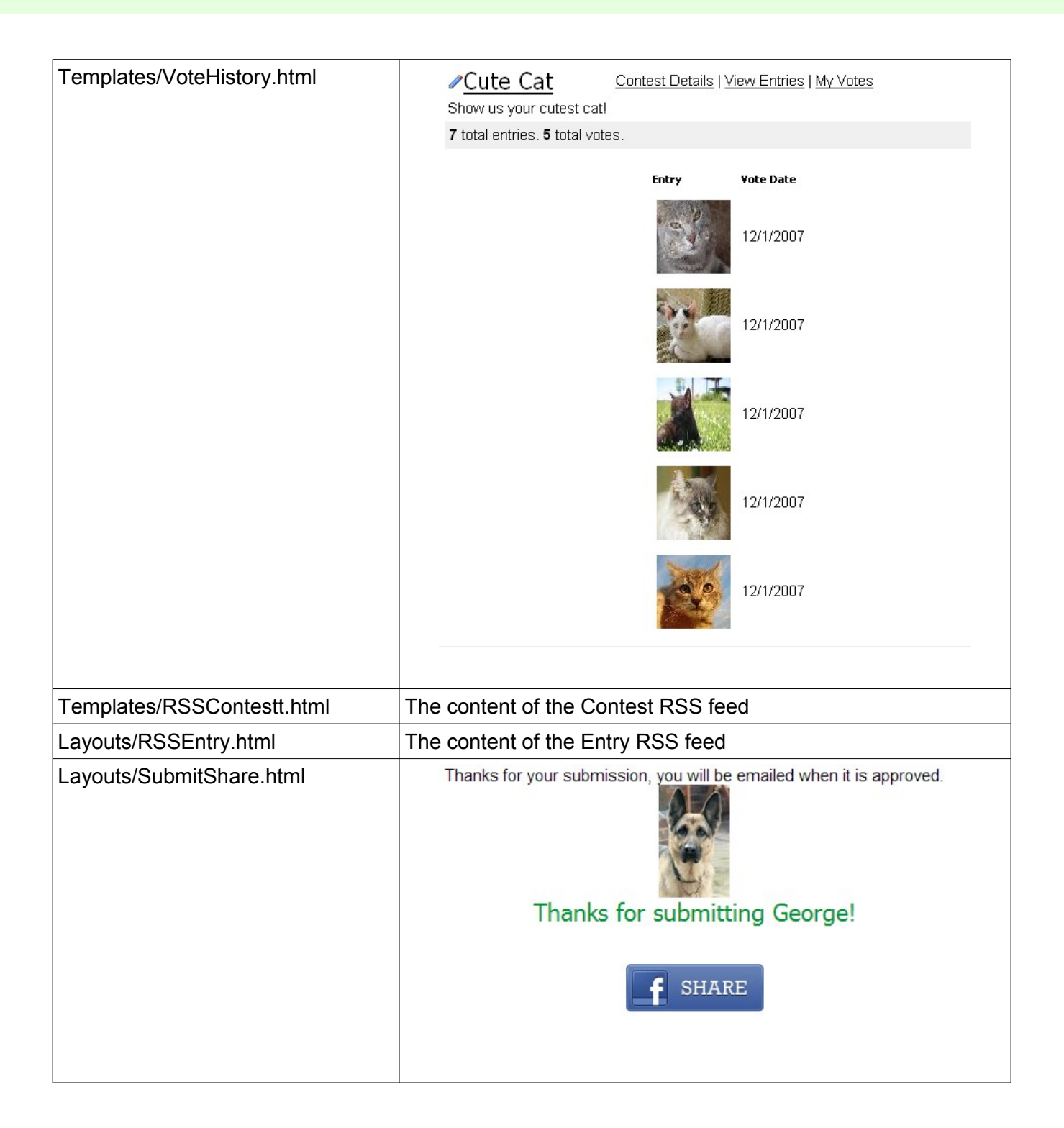

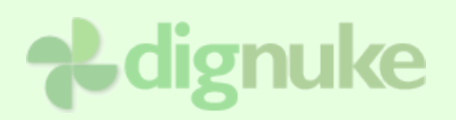

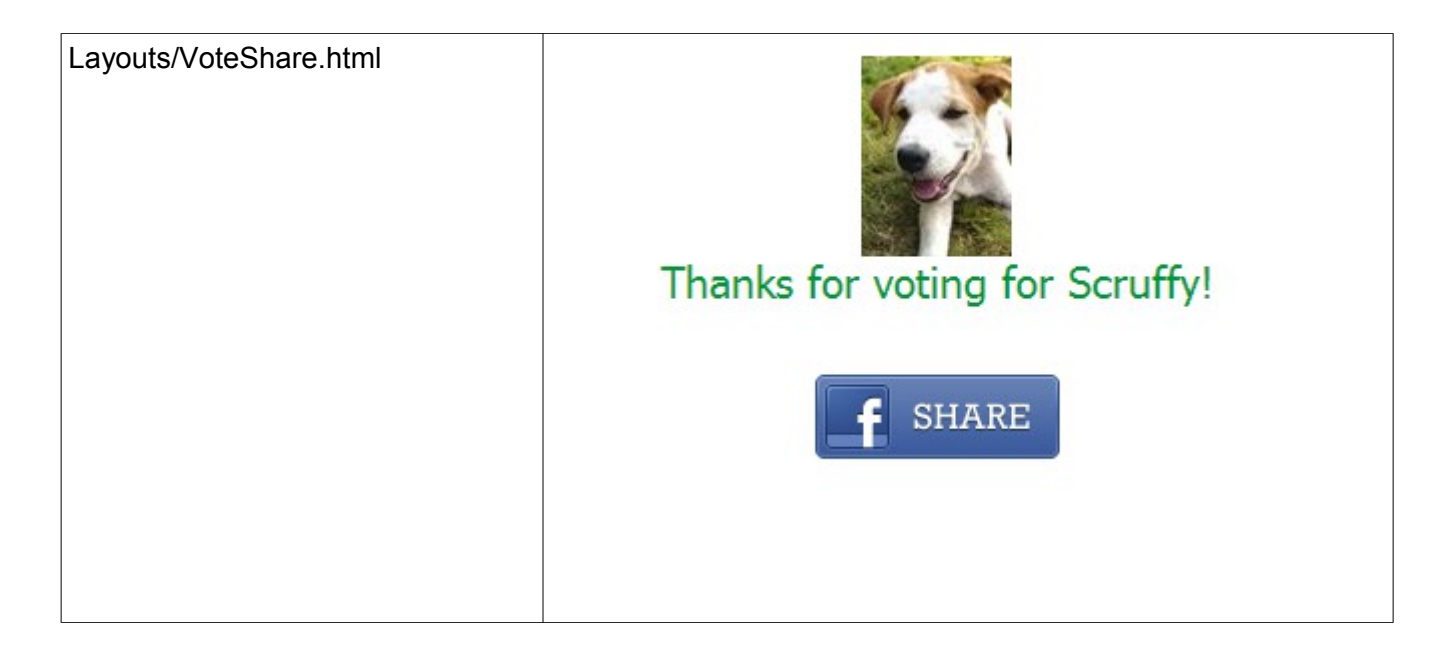

#### *Tags*

Tags are the elements inside the template files that allow you to insert information about the contest or entry.

#### **General**

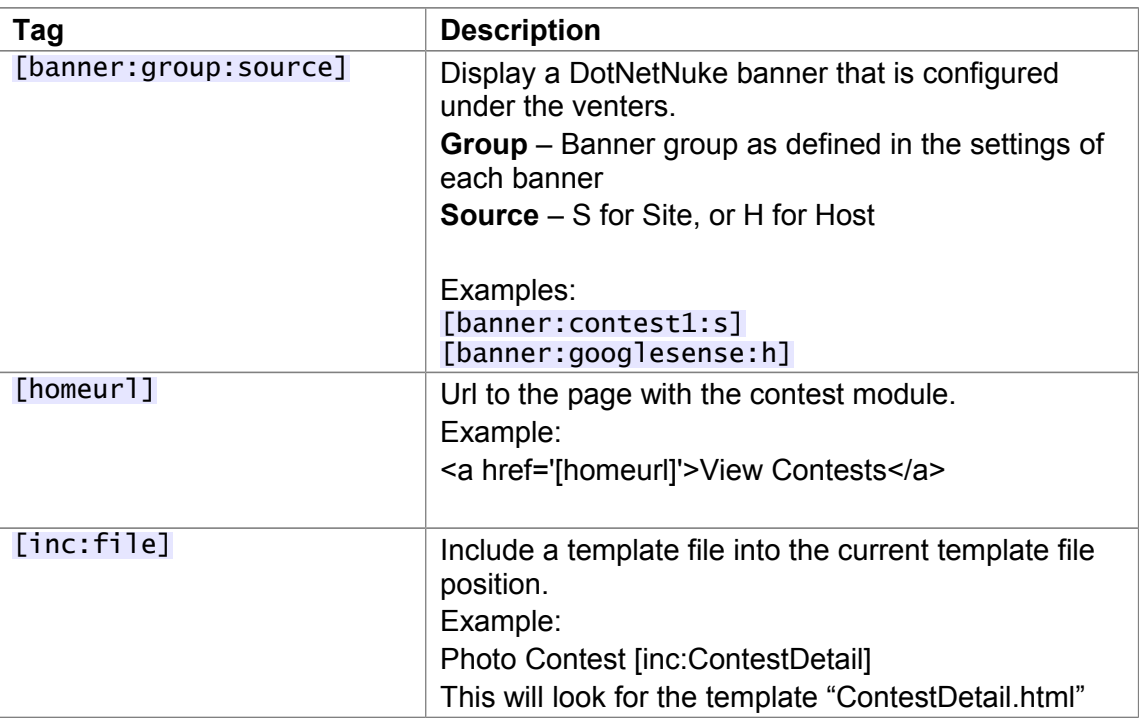

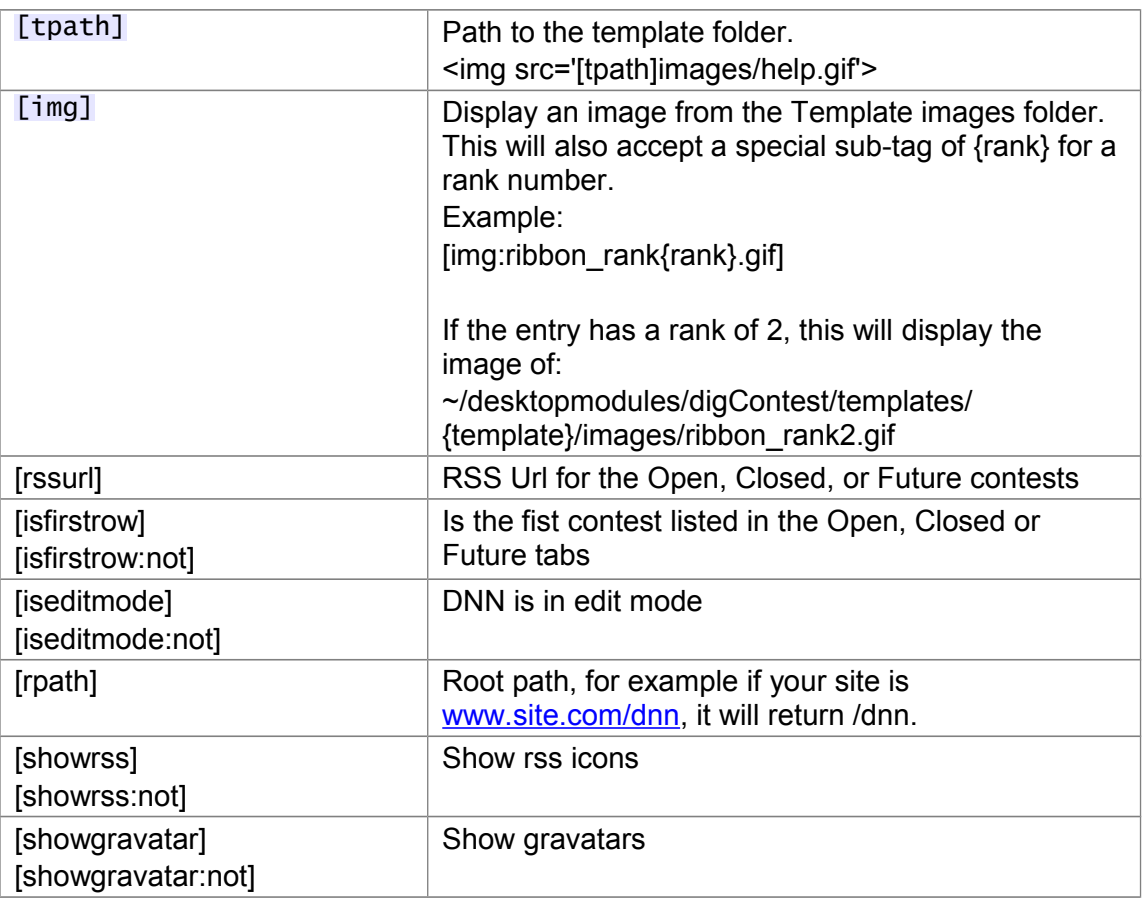

#### **Entries**

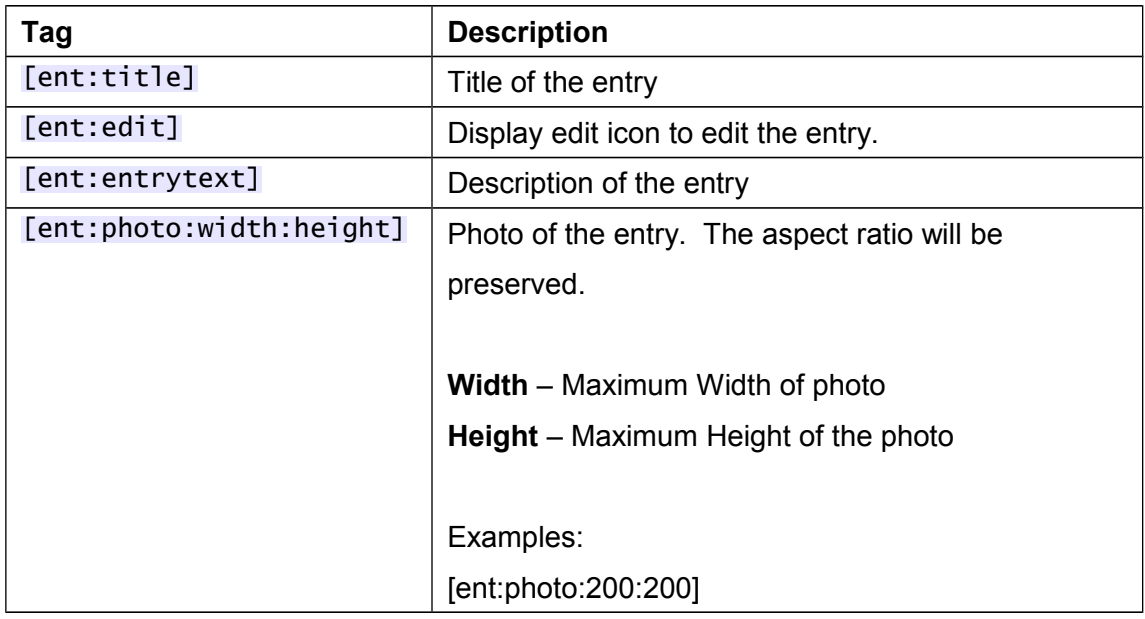

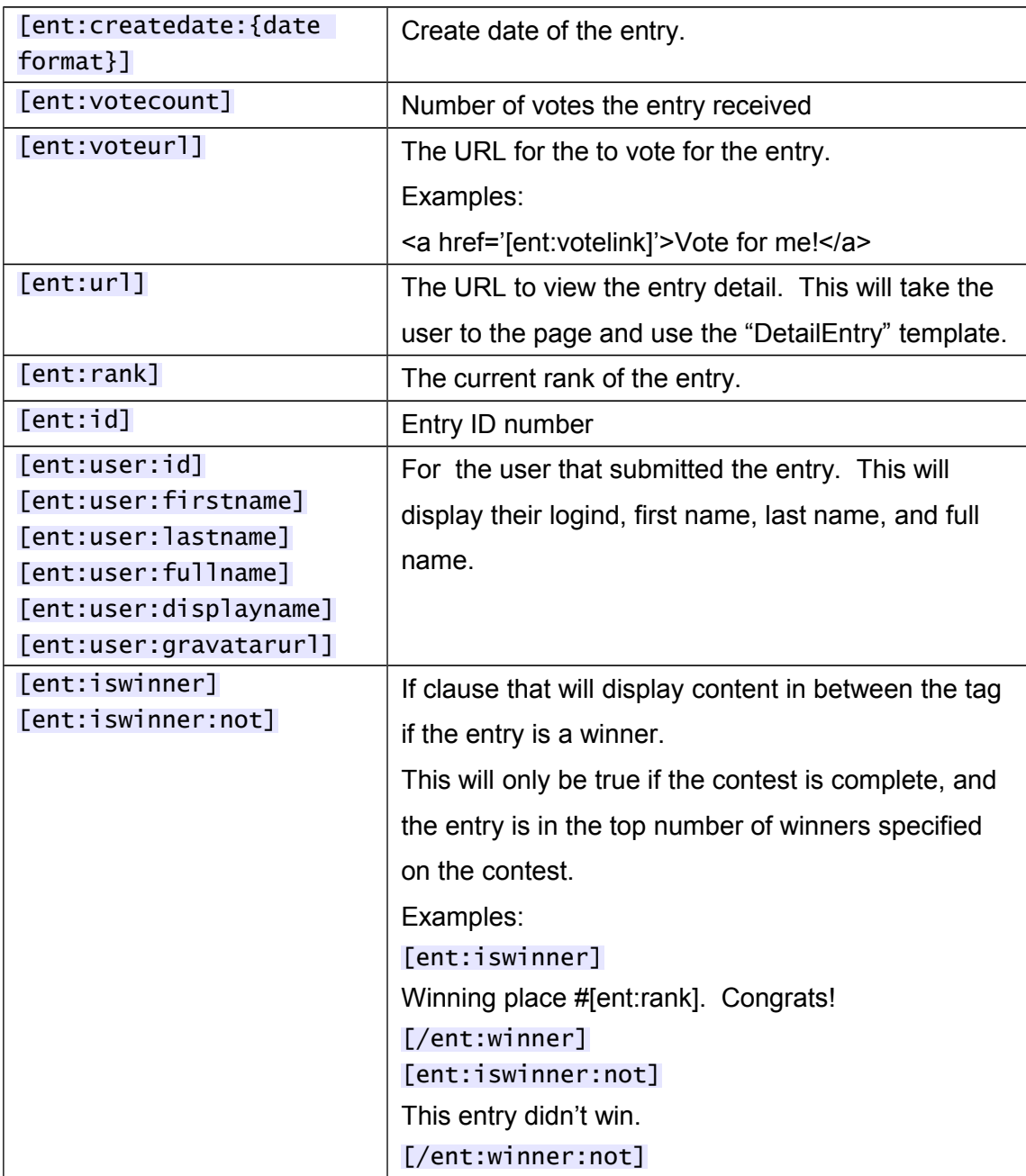

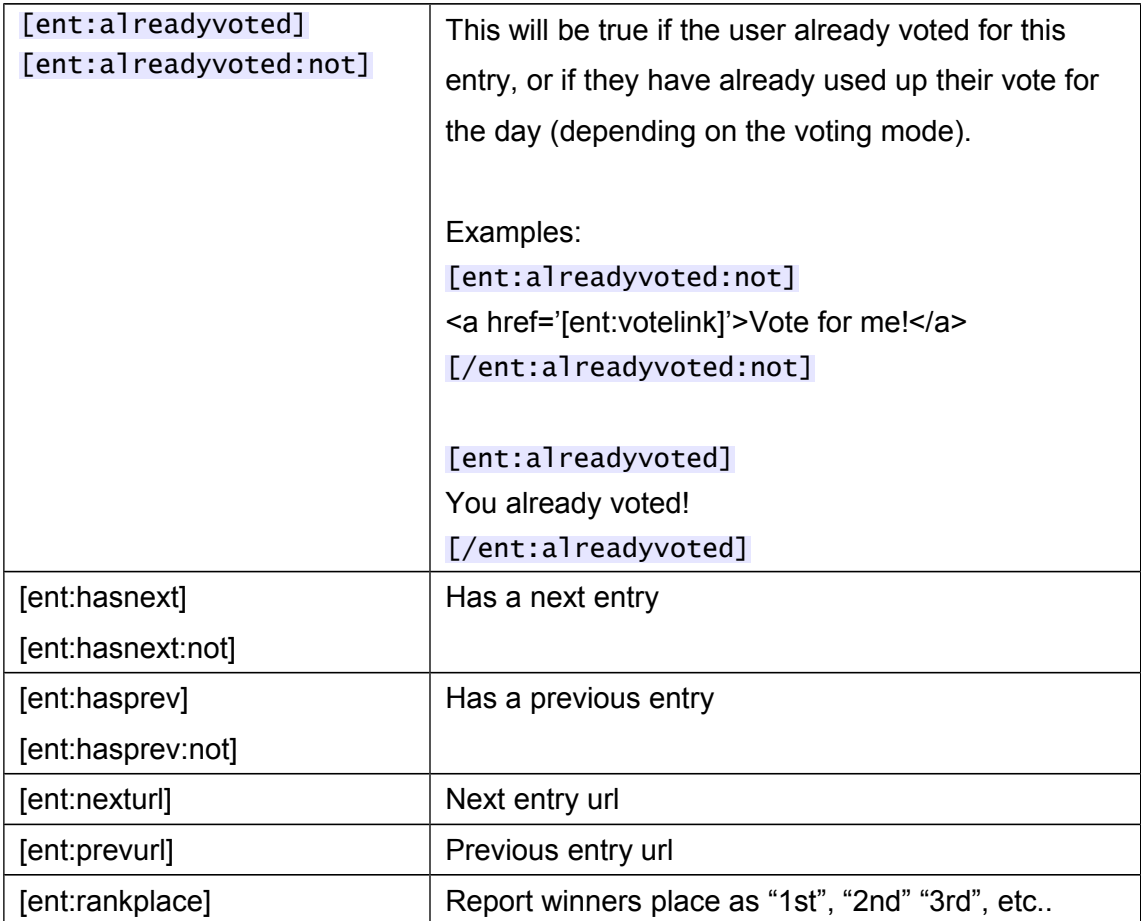

### **Contest**

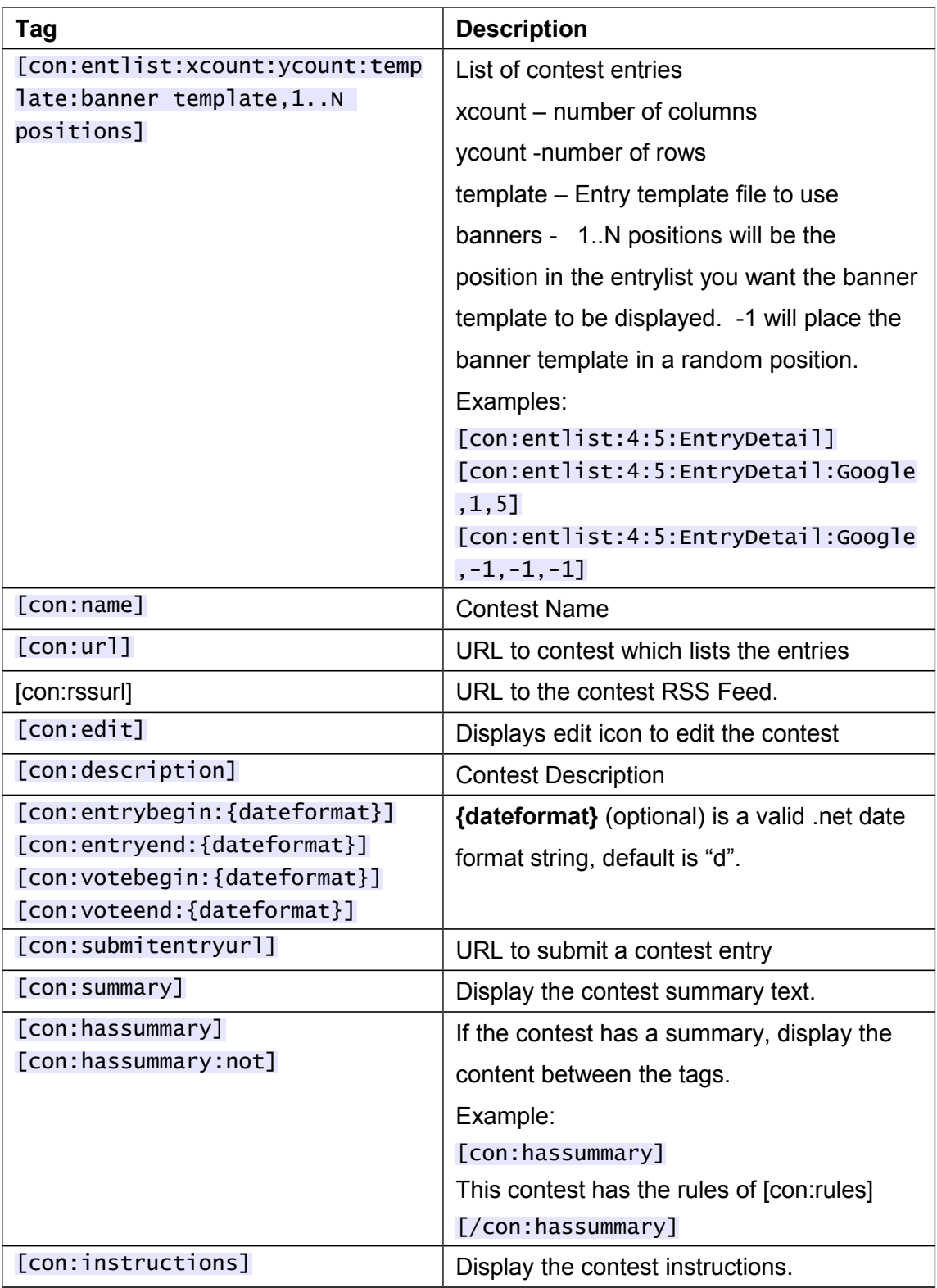

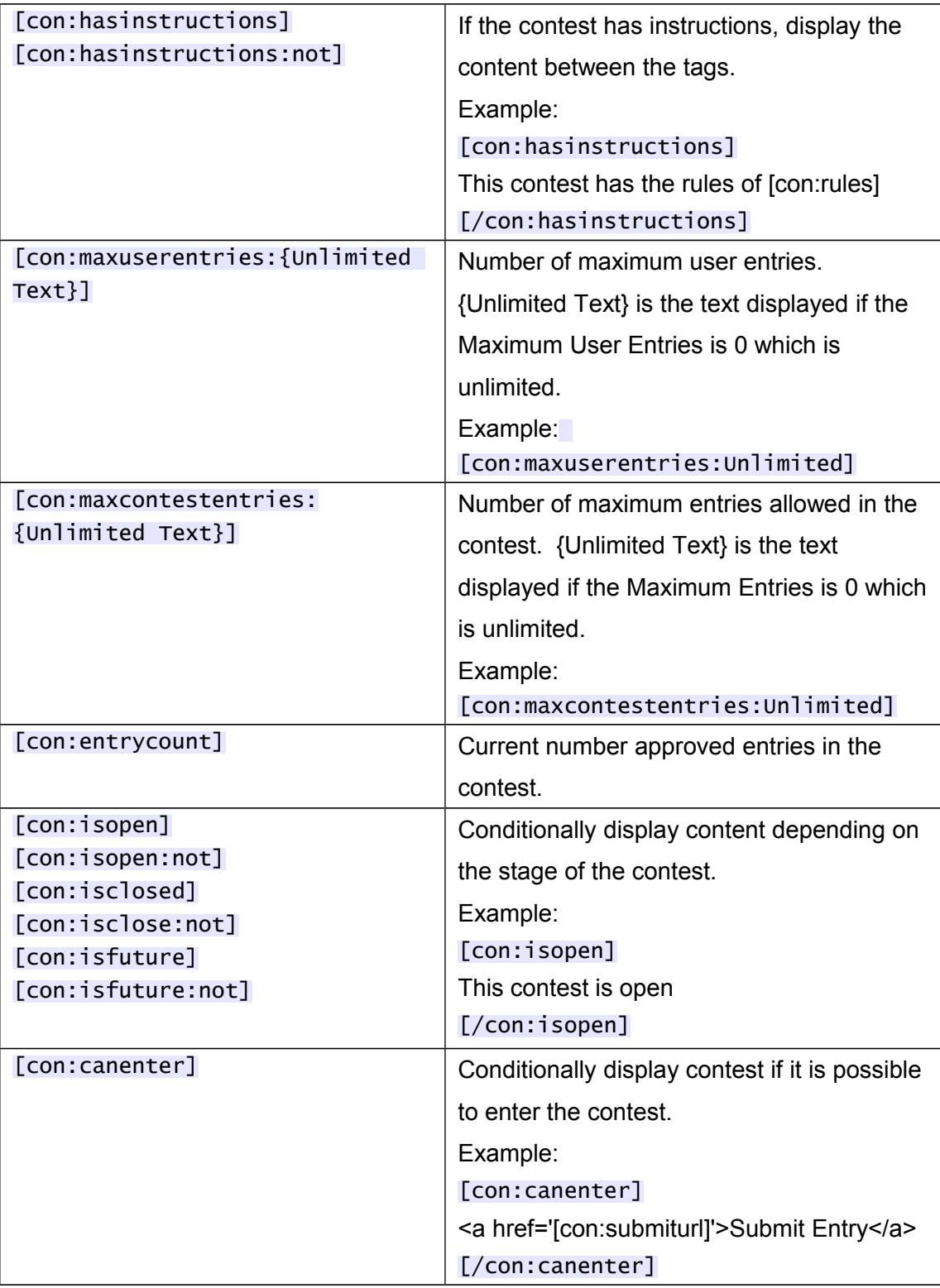

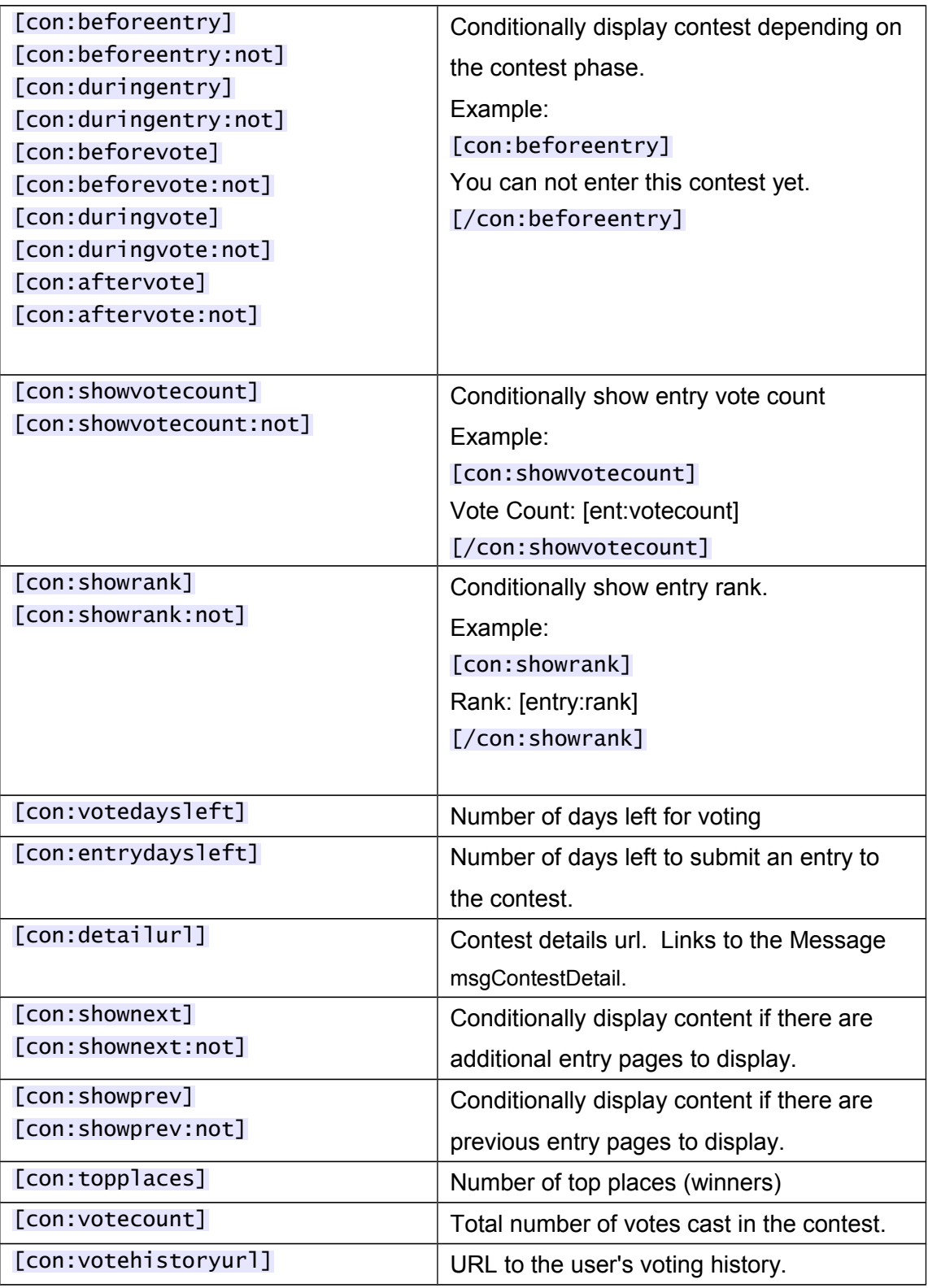

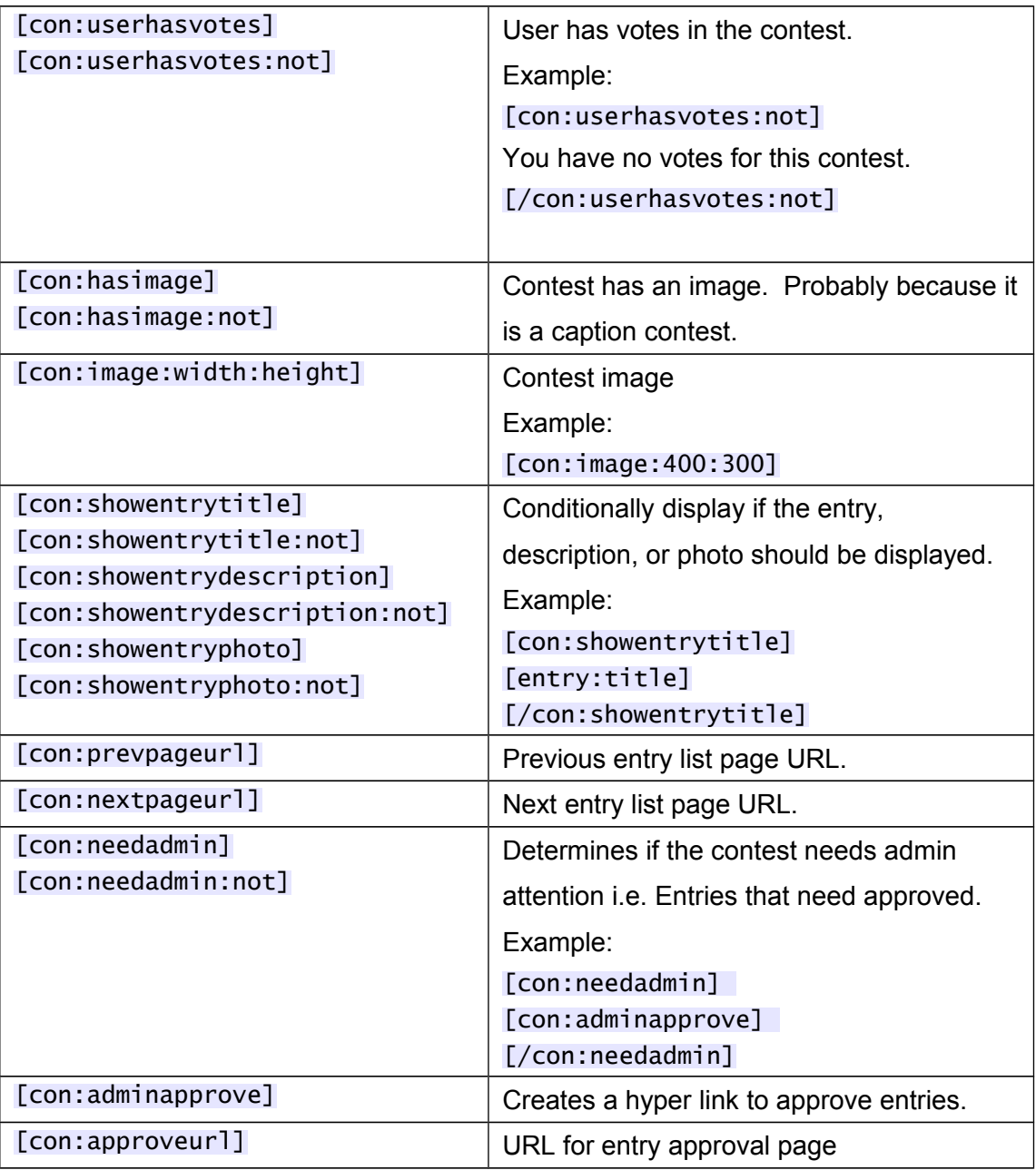

#### **Votes**

This is mostly for displaying the users voting history.

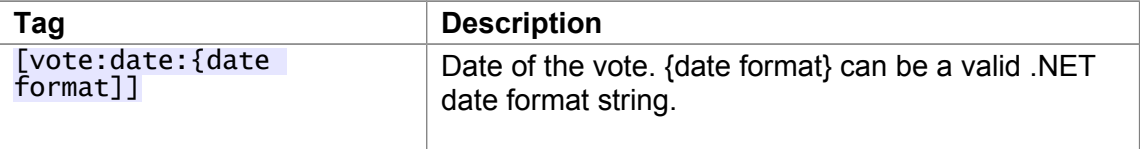

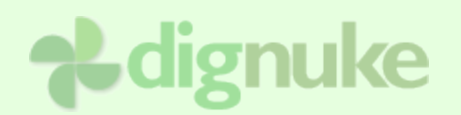

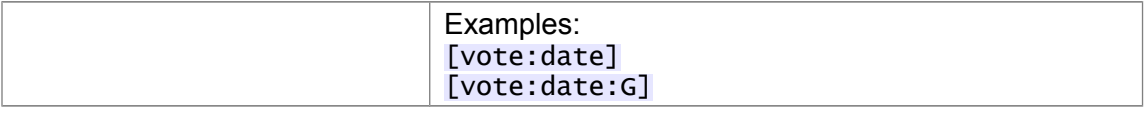

#### **Comments**

This is for displaying the entry comments.

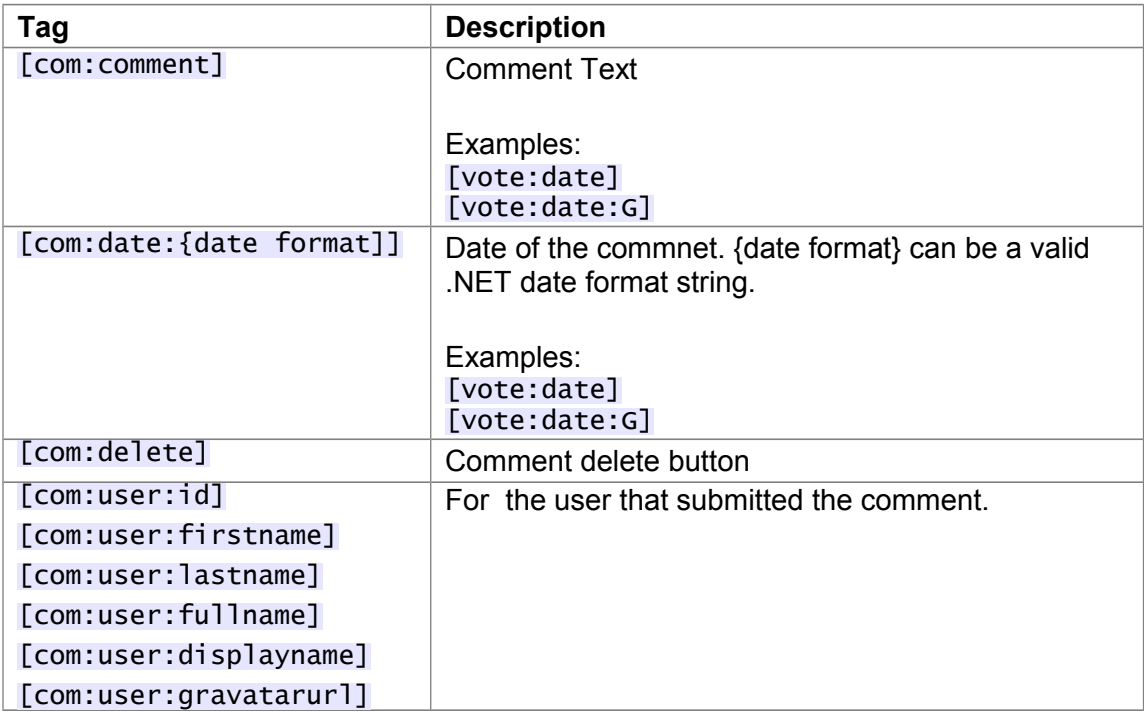

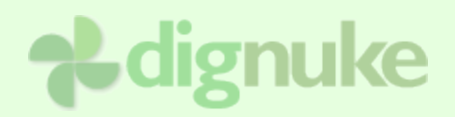

### **Support**

Forums: [www.dignuke.com](http://www.dignuke.com/) Email: [support@dignuke.com](mailto:support@dignuke.com)

### **End User License Agreement**

Software License Agreement for DIGROTATE

IMPORTANT- PLEASE READ CAREFULLY: BY INSTALLING THE SOFTWARE (AS DEFINED BELOW), COPYING THE SOFTWARE AND/OR CLICKING ON THE 'ACCEPT' BUTTON BELOW, YOU (EITHER ON BEHALF OF YOURSELF AS AN INDIVIDUAL OR ON BEHALF OF AN ENTITY AS ITS AUTHORIZED REPRESENTATIVE) AGREE TO ALL OF THE TERMS OF THIS END USER LICENSE AGREEMENT ('AGREEMENT') REGARDING YOUR USE OF THE SOFTWARE. IF YOU DO NOT AGREE WITH ALL OF THE TERMS OF THIS AGREEMENT, CLICK ON THE 'NO' BUTTON. THIS WILL CANCEL THE INSTALLATION.

1. GRANT OF LICENSE: Subject to the terms below, DIGNUKE hereby grants you a non-exclusive, non-transferable license to install and to use DIGROTATE ('Software').

Under this license, you may: (i) install and use the Software on a single DotNetNuke installation for your use (ii) copy the Software for back-up or archival purposes. (iii)You may not distribute the software to others without first obtaining the required licenses, where applicable. (iii) install and use the Software on a single test DotNetNuke installation, not public or viewable by other users.

Whether you are licensing the Software as an individual or on behalf of an entity, you may not: (i) reverse engineer, decompile, or disassemble the Software or attempt to discover the source code; (ii) modify, or create derivative works based upon, the Software in whole or in part without the express written consent of DIGNUKE; (iii) distribute copies of the Software; (iv) remove any proprietary notices or labels on the Software; (v) resell, lease, rent, transfer, sublicense, or otherwise transfer rights to the Software.

2. DIGROTATE: You acknowledge that no title to the intellectual property in the Software is transferred to you. Title, ownership, rights, and intellectual property rights in and to the Software shall remain that of DIGNUKE . The Software is protected by copyright and patent laws of the United States and international treaties.

#### 3. DISCLAIMER OF WARRANTY:

YOU AGREE THAT DIGNUKE HAS MADE NO EXPRESS WARRANTIES, ORAL OR WRITTEN, TO YOU REGARDING THE PRODUCTS AND THAT THE PRODUCTS ARE BEING PROVIDED TO YOU 'AS IS' WITHOUT WARRANTY OF ANY KIND. DIGNUKE DISCLAIMS ANY AND ALL OTHER WARRANTIES, WHETHER EXPRESSED, IMPLIED, OR STATUTORY. YOUR RIGHTS MAY VARY DEPENDING ON THE STATE IN WHICH YOU LIVE. DIGNUKE SHALL NOT BE LIABLE FOR INDIRECT, INCIDENTAL, SPECIAL, COVER, RELIANCE, OR CONSEQUENTIAL DAMAGES RESULTING FROM THE USE OF THIS PRODUCT.

#### 4. LIMITATION OF LIABILITY: You use this program solely at your own risk.

IN NO EVENT SHALL DIGNUKE BE LIABLE TO YOU FOR ANY DAMAGES, INCLUDING BUT NOT LIMITED TO ANY LOSS, OR OTHER INCIDENTAL, INDIRECT OR CONSEQUENTIAL DAMAGES OF ANY KIND ARISING OUT OF THE USE OF THE SOFTWARE, EVEN IF DIGNUKE HAS BEEN ADVISED OF THE POSSIBILITY OF SUCH DAMAGES. IN NO EVENT WILL DIGNUKE BE LIABLE FOR ANY CLAIM, WHETHER IN CONTRACT, TORT, OR ANY OTHER THEORY OF LIABILITY, EXCEED THE COST OF THE SOFTWARE. THIS LIMITATION SHALL APPLY TO CLAIMS OF PERSONAL INJURY TO THE EXTENT PERMITTED BY LAW.

5. TERMINATION: This Agreement shall terminate automatically if you fail to comply with the limitations described in this Agreement. No notice shall be required to effectuate such termination. Upon termination, you must remove and destroy all copies of the Software.

#### 6. MISCELLANEOUS:

#### Severability.

In the event of invalidity of any provision of this Agreement, the parties agree that such invalidity shall not affect the validity of the remaining portions of this Agreement.

#### Export.

You agree that you will not export or re-export the Software outside of the jurisdiction in which you obtained it without the appropriate United States or foreign government licenses.

#### Governing Law.

This EULA will be governed by Pennsylvania law and the United States of America, without regard to its choice of law principles. The United Nations Convention for the International Sale of Goods shall not apply.

#### Entire Agreement.

You agree that this is the entire agreement between you and DIGNUKE, which supersedes any prior agreement, whether written or oral, and all other communications between DIGNUKE and you relating to the subject matter of this Agreement.

#### Reservation of rights.

All rights not expressly granted in this Agreement are reserved by DIGNUKE.

#### Contact Information

If you have any questions about this EULA, or if you want to contact DIGNUKE for any reason, please direct all correspondence to: DIGNUKE, PO BOX 891, Ellwood City, PA 16117, United States of America or email info@dignuke.com.